### **Guidelines for eSancharan Form-38 download (Import Declaration Form for dealers in Uttar Pradesh)**

eSancharan Import Declaration Form (Form-38) download facility has been provided by Commercial Tax Department, Uttar Pradesh from the month of November 2013. All dealers can avail this facility of downloading of eSancharan Form-38 online.

Depending on the load or requirement of form-38 by individual dealers a categorization has been done. Under the present scheme of category a dealer is,

- **1. Pioneer Dealers/PSU/more than 1000 crore above turnover dealers:** Dealers whose turnover is more than 1000 crore above turnover identified by the department are given some extra facility of eSancharan form-38 downloads.
- **2. Dealers other than Pioneer Dealers/PSU:** Other than Pioneer Dealers/PSU/less than 1000 crore below turnover dealers.

#### **How to Initiate:**

#### **A dealer interested in downloading Form-38 online has to do the following:**

1. **Go to the website [\(http://comtax.up.nic.in\)](http://comtax.up.nic.in/) and apply for 'Registration for Form-38 download'** option.

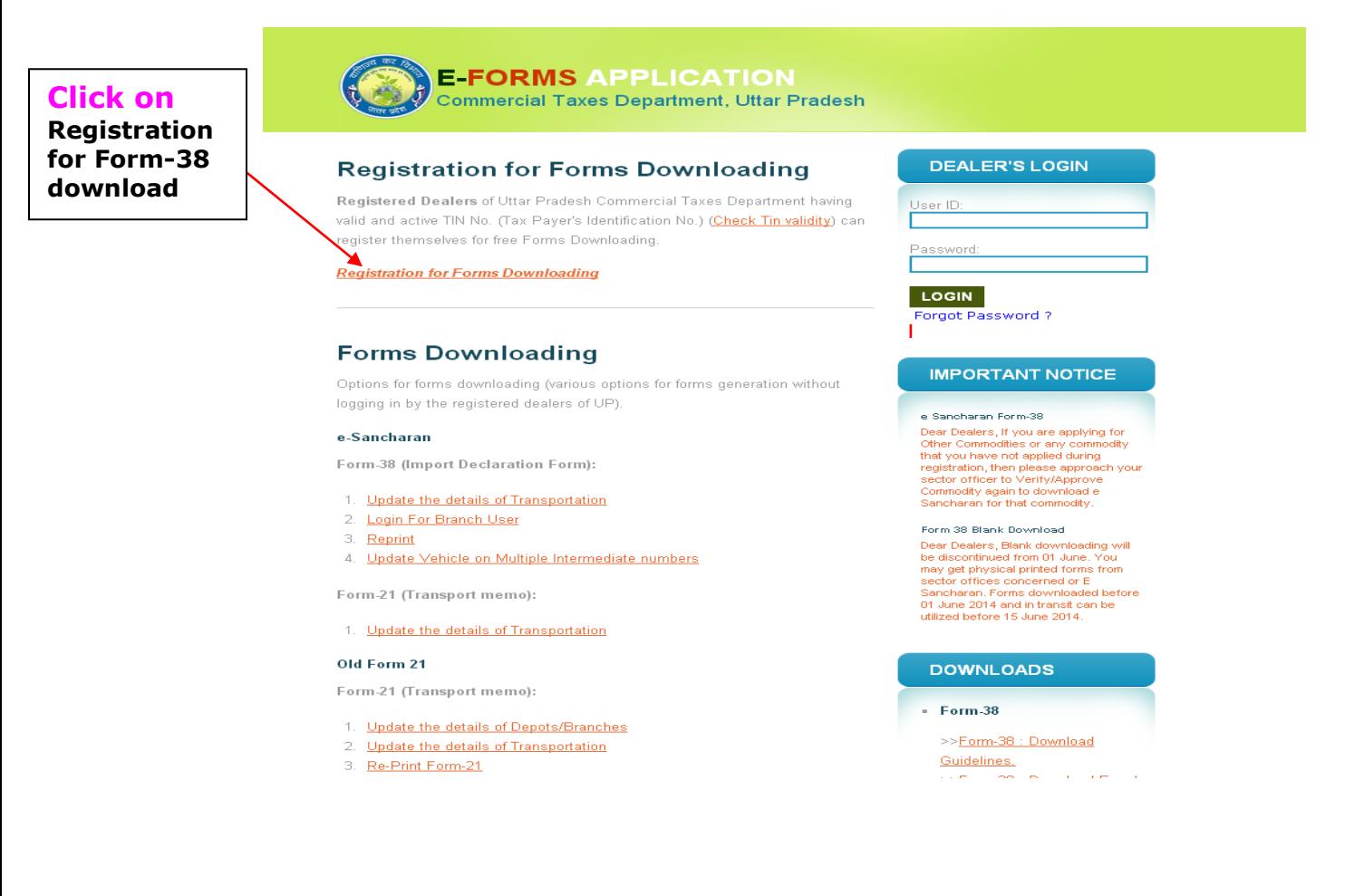

**2. Fill the entries and submit the form.**

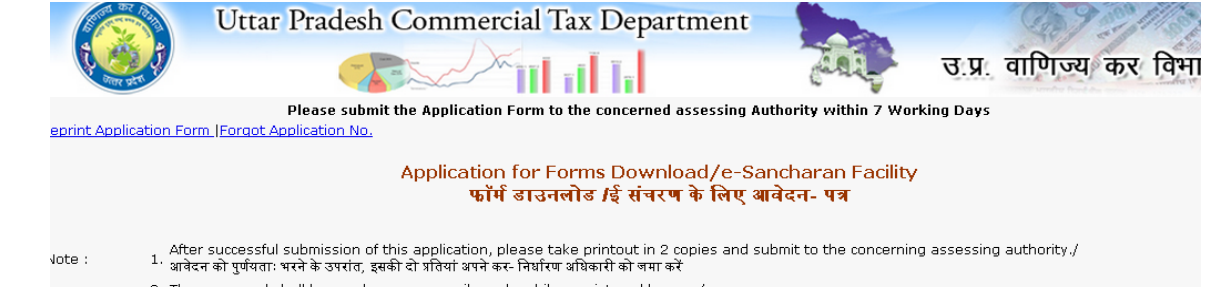

/ The password shall be send on your e-mails and mobiles registered by you.<br>कर - निर्धारण अधिकारी द्वारा अपूव करते ही पासवर्ड आपके द्वारा दिये गये ई- मेल तथा मोबाइल पर चला जायेगा

### .<br>| After Entering TIN fill all other details. The fields marked with \* are mandatory.<br>| पिछले वित्तीय वर्ष का टर्न ओवर टिन भरकर, अन्य सभी प्रविष्टियां भरें \* से चिन्हित प्रविष्टियां भरनी अनिवार्य ह

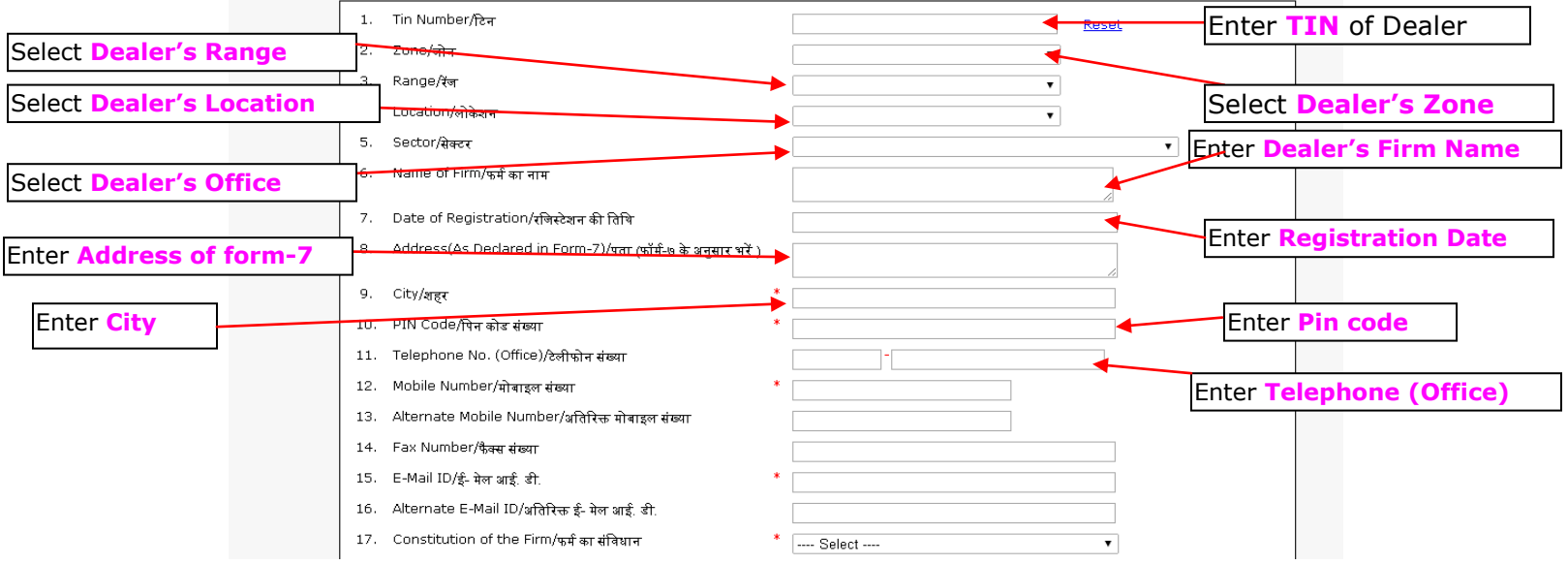

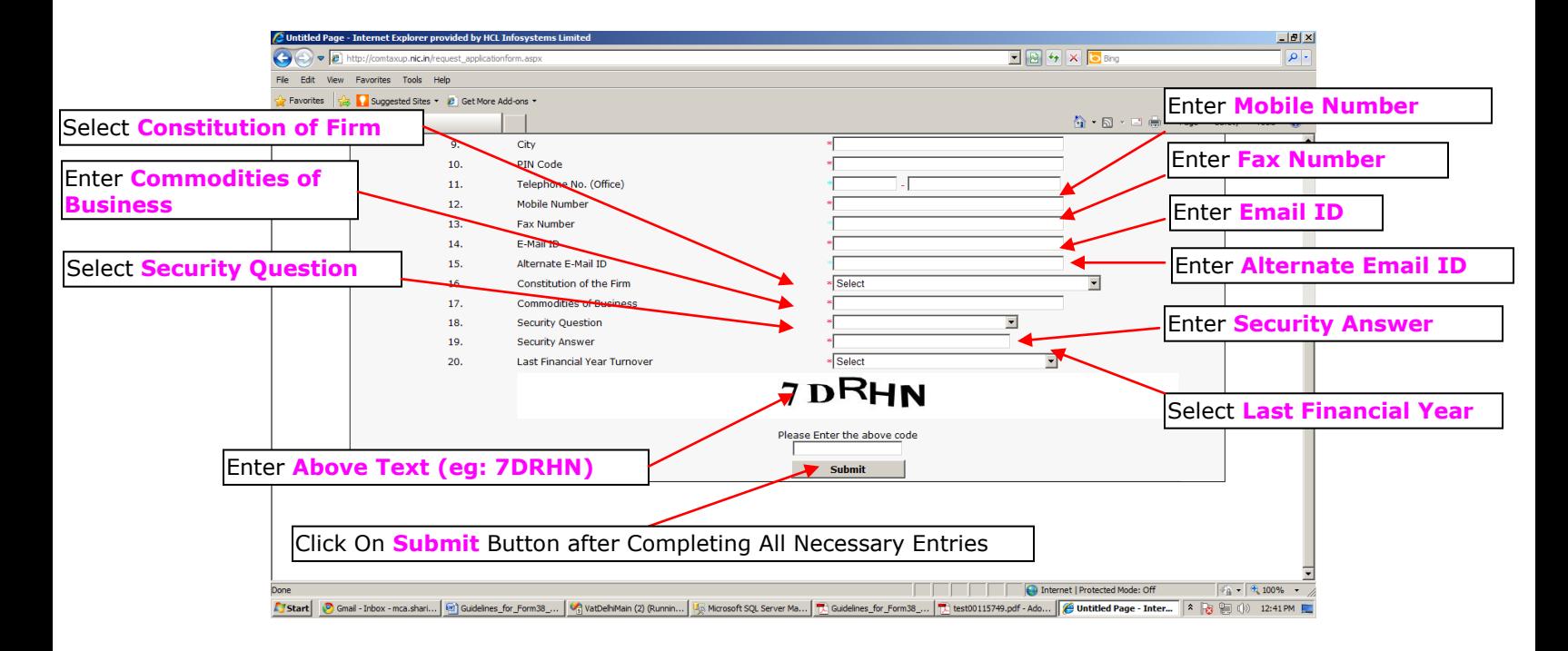

*3.* **Once submit button is pressed a report would be generated with a Form request no. The dealer needs to take a print of the form and submit the same to the local Commercial Tax office for further processing.** *(Please remember the request no. should be visible clearly on the printout taken by the dealer).*

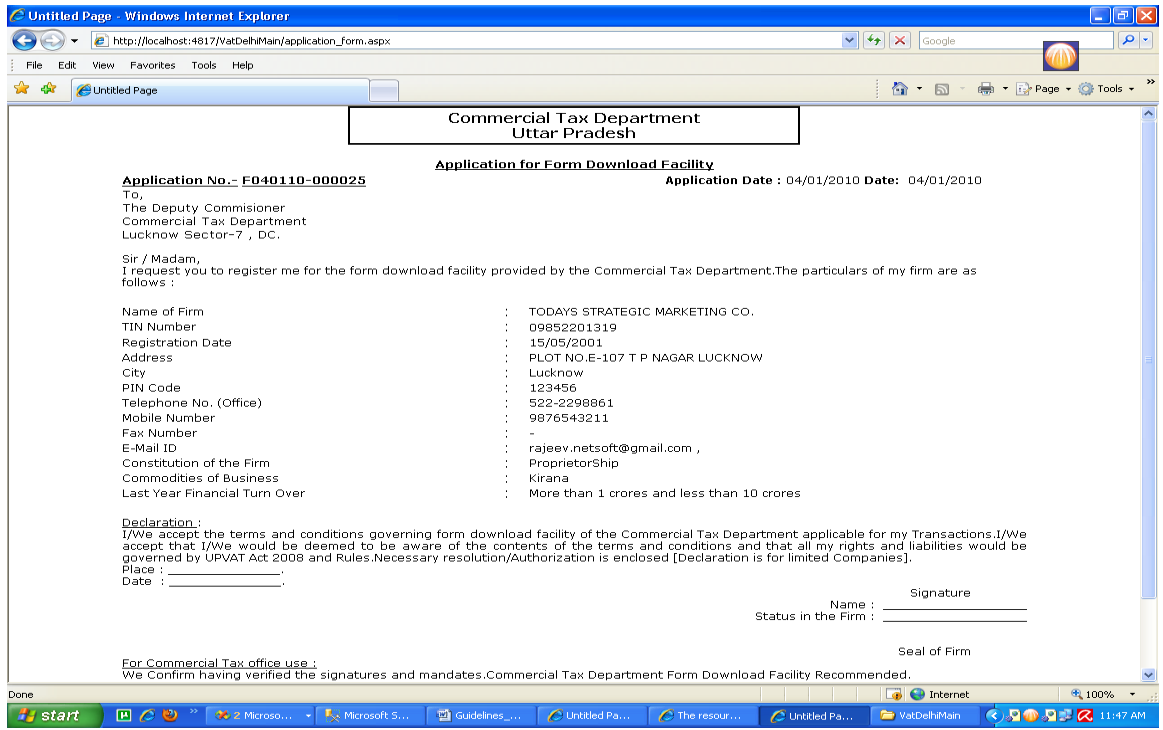

**4. Once the request is accepted or rejected by the official concerned at the Commercial Tax Department, an email would be sent to the dealer on the registered as well as alternate email-id. The Accepted dealer would receive a password for form-38 downloading.**

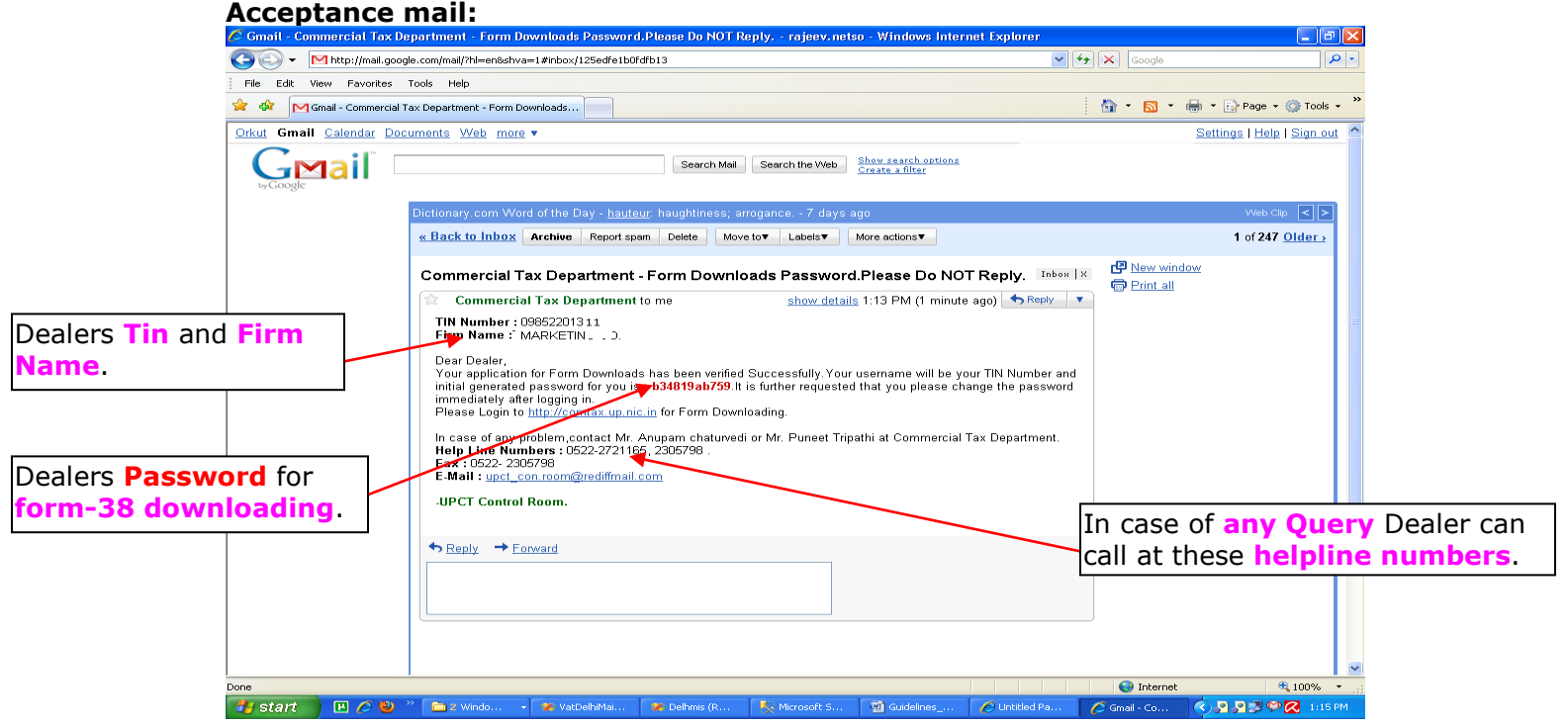

**Rejected request mail:**

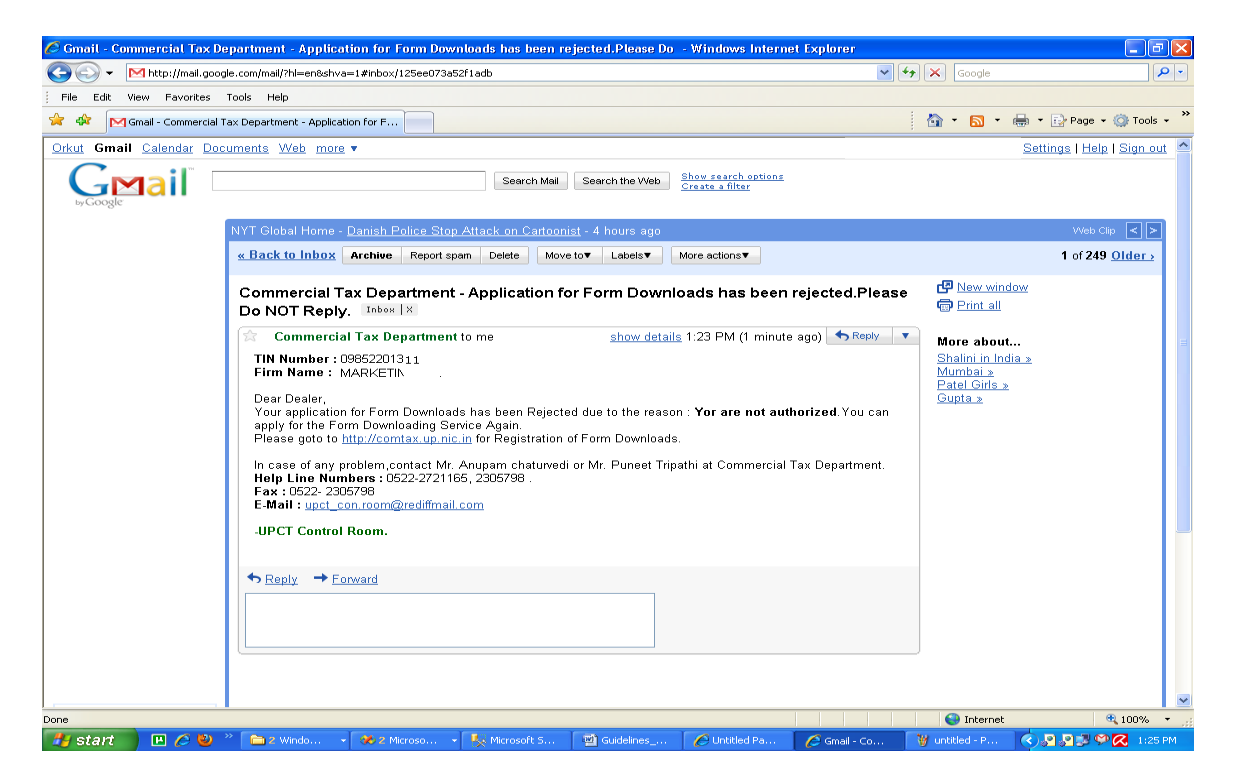

**5. The dealer whose request is rejected by the Commercial Tax authorities can once again request after removing the objectionable points. The dealers whose request has been accepted can straightaway start downloading form-38 by logging-in using his TIN No. and Password given to him through an email(refer 4)**

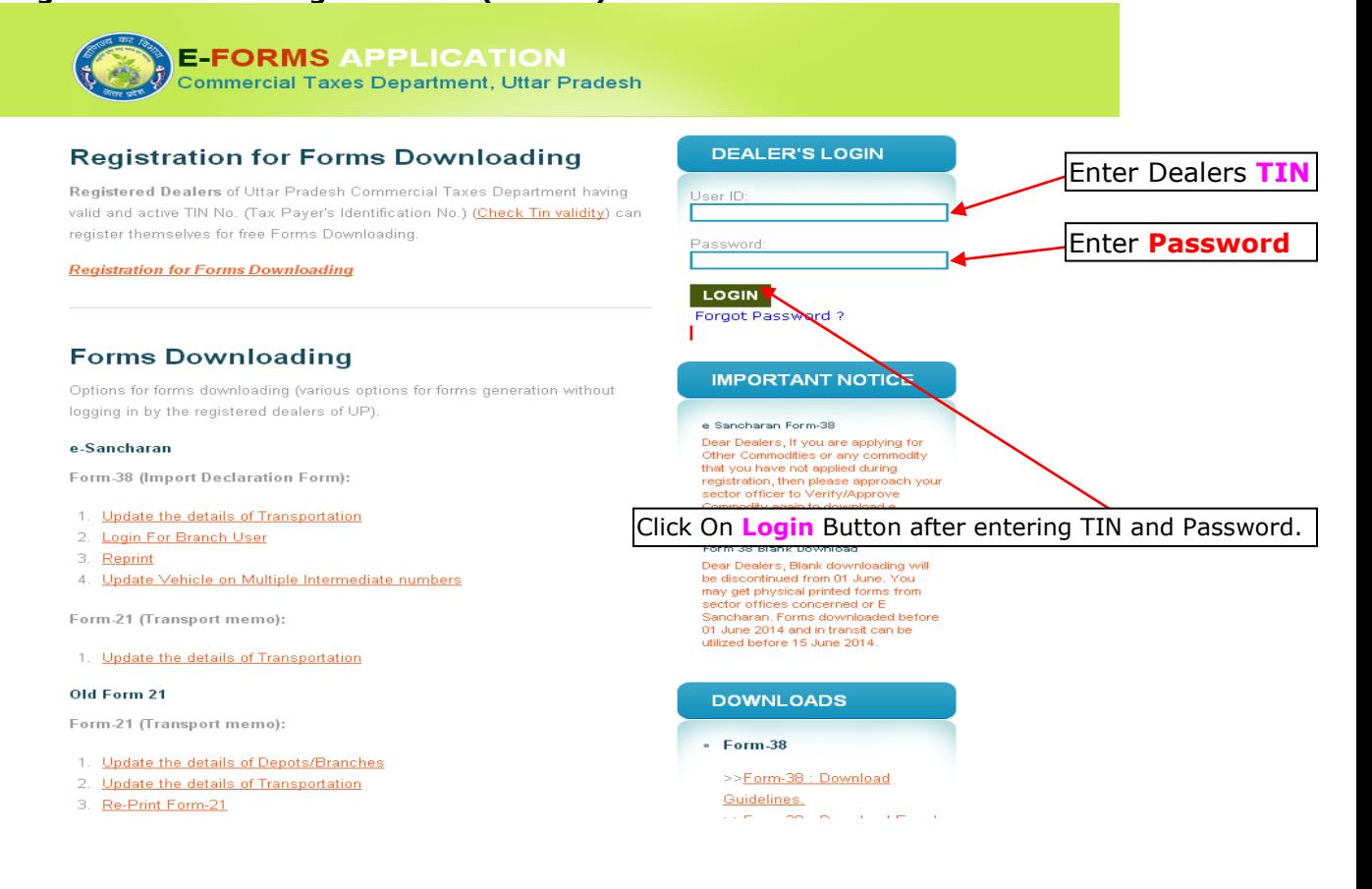

**6. Once login button is pressed using appropriate login credentials, a successful login page would appear with along dealer short detail. The** 

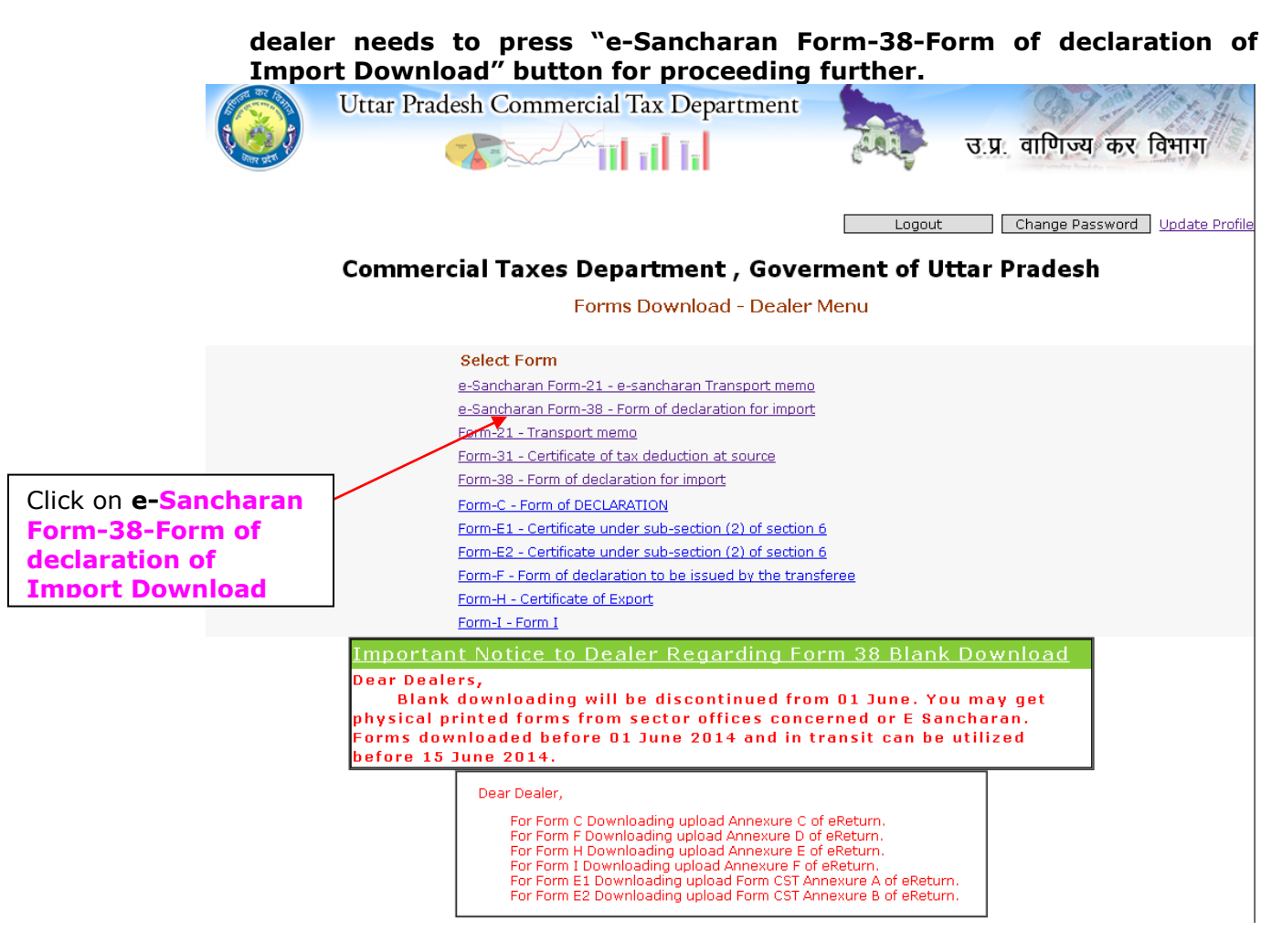

**7. Once the "e-Sancharan Form-38-Form of declaration of Import Download" button is pressed a menu page with the following options would appear.**

**ENTRY-------**

- **Form 38 E-Sancharan Token Generation.**
- **Form 38 E-Sancharan Bulk Token Generation.**
- **Form 38 E-Sancharan Bulk Token Generation(Single Invoice Multiple Vehicle).**
- **Form 38 e-Sancharan Download.**
- **Reprint e-Sancharan Form 38.**
- **Edit/Update Branches.**
- **Request For e-Sancharan Commodity.**
- **Advance Tax Entry.**
- **Token Cancelation.**
- **Update/Change Vehicle.**

 **REPORTS-------**

- **Report for Demanded/Issued Tokens.**
- **Report for Generated Unique Forms**
- **Report for Utilised Form38**
- **Report for Unused Token**
- **Report for Demanded,Issued,Downloaded,Invalid Form**
- **Export Detail Report of Demand Number into Excel**

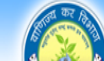

Uttar Pradesh Commercial Tax Department

Click to Form 38 **E-Sancharan Single Token Generation(For**  Īĩ **multiple invoice and multiple commodities )**

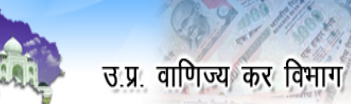

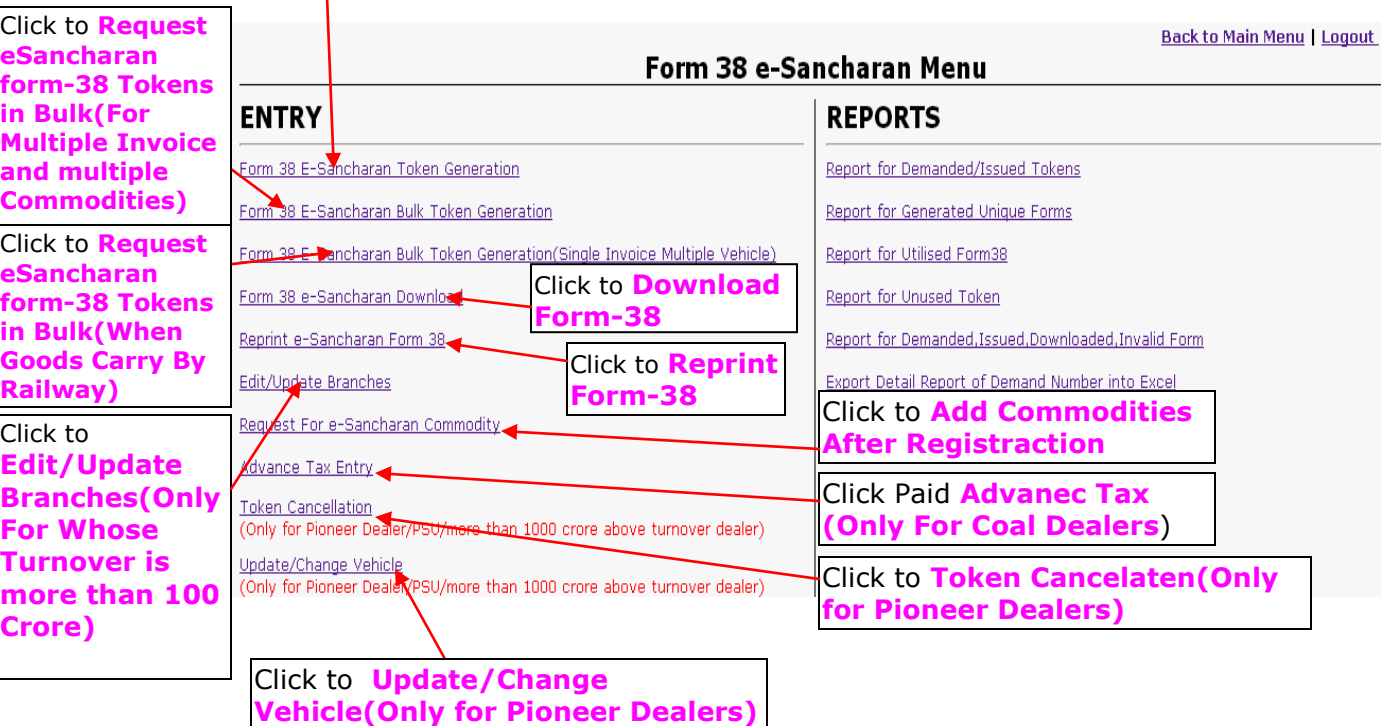

## **Form Downloading Process For Single Token**

**8. Now the dealer can start demanding Form-38 by clicking on "Form 38 E-Sancharan Token Generation". The dealer has to enter the Tin no. of Seller ,address of seller,origin state,origin District and press the submit button. The Demand no. would be generated along with specified Demand Number.**

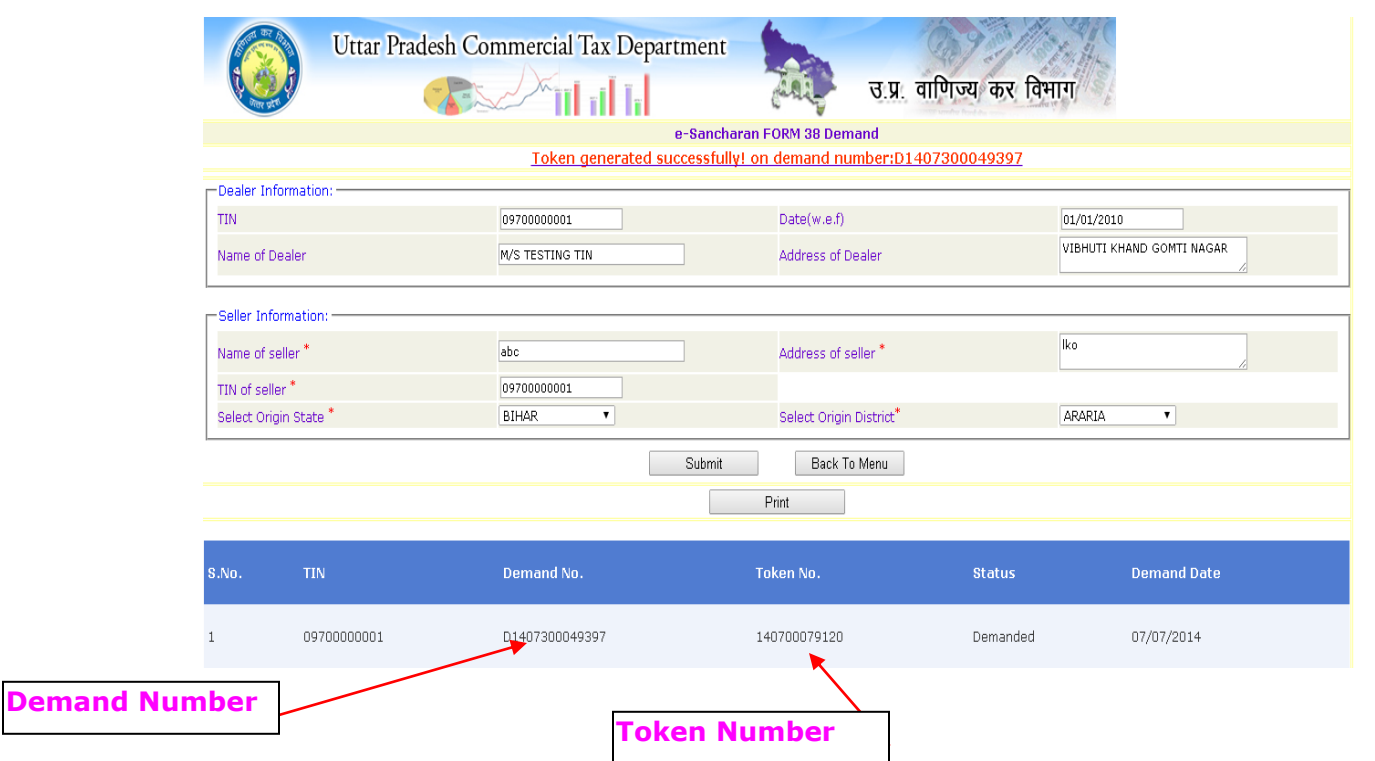

**9. Clicking on "eSancharan Form Download" menu option for issuance of the generated forms would ask for selection of demand no. for downloading of forms. The Tokens would be appearing for the selected demand no. on pressing of the "Submit" button.** 

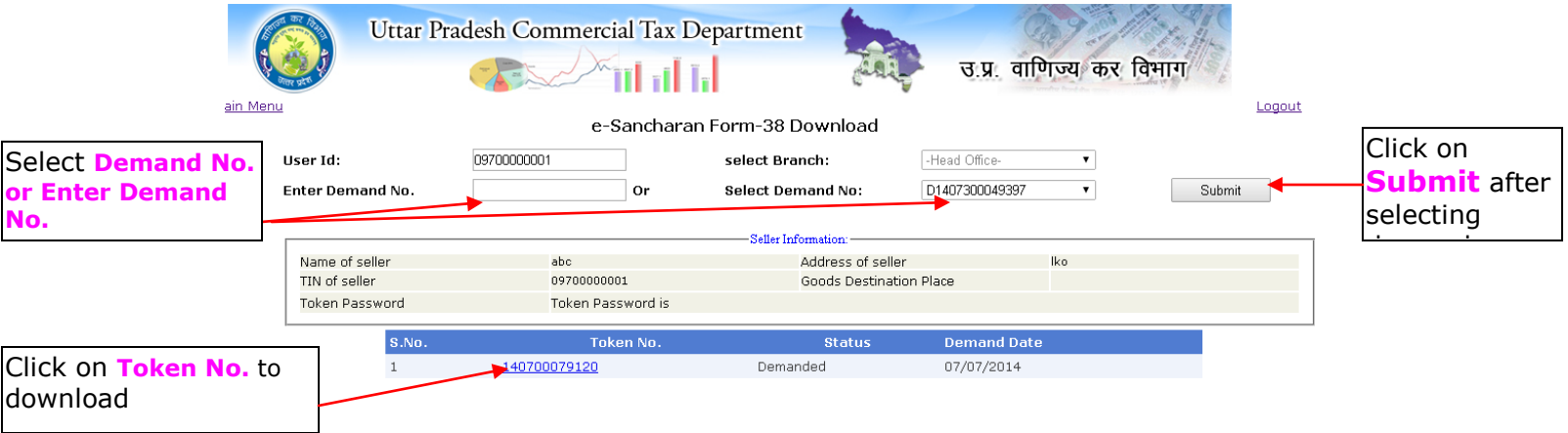

**10.Then Select Consignment Type and click on Proceed button**

**(In Case of Full Truck Consignment)**

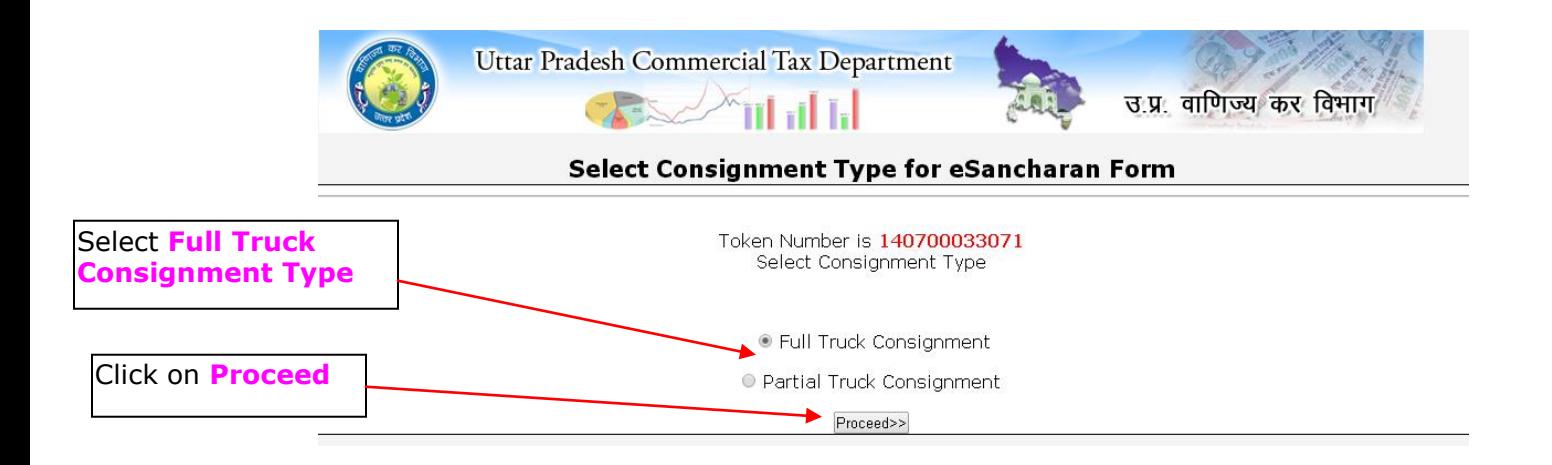

#### **11. After Clicking Proceed button button add Commodities and other information and click on "Preview of eSancharan Form"**

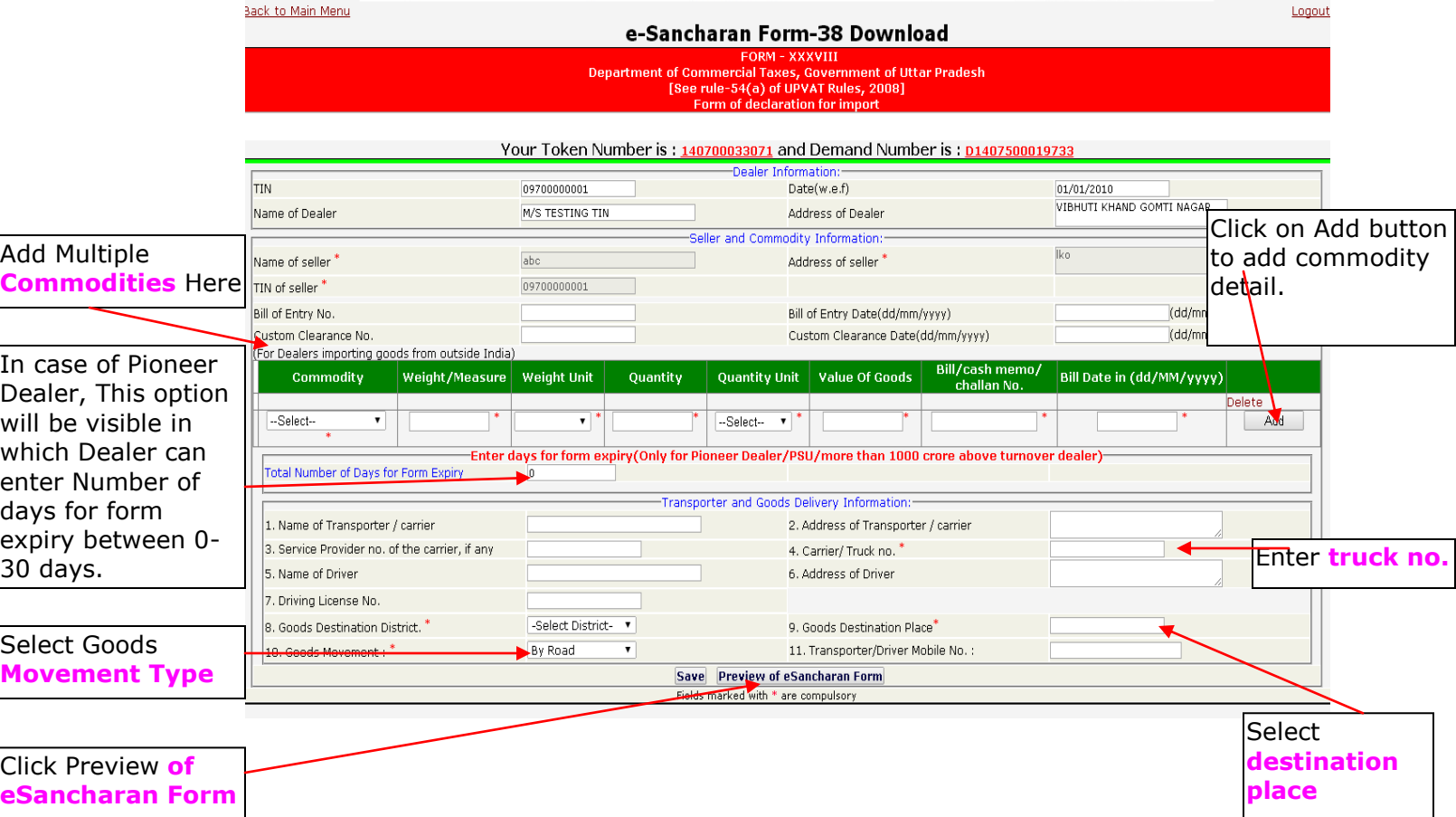

**12.Shows preview eSancharan Form 38. If modification required click on Ckick here to Back ,or click on Click here to Save Finally and Generate eSancharan**

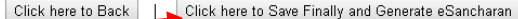

FORM-XXXVIII

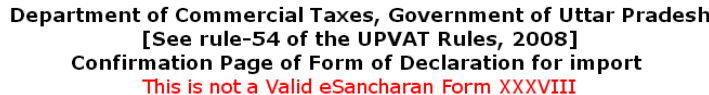

This e-Sancharan Number is valid upto 05/07/2014

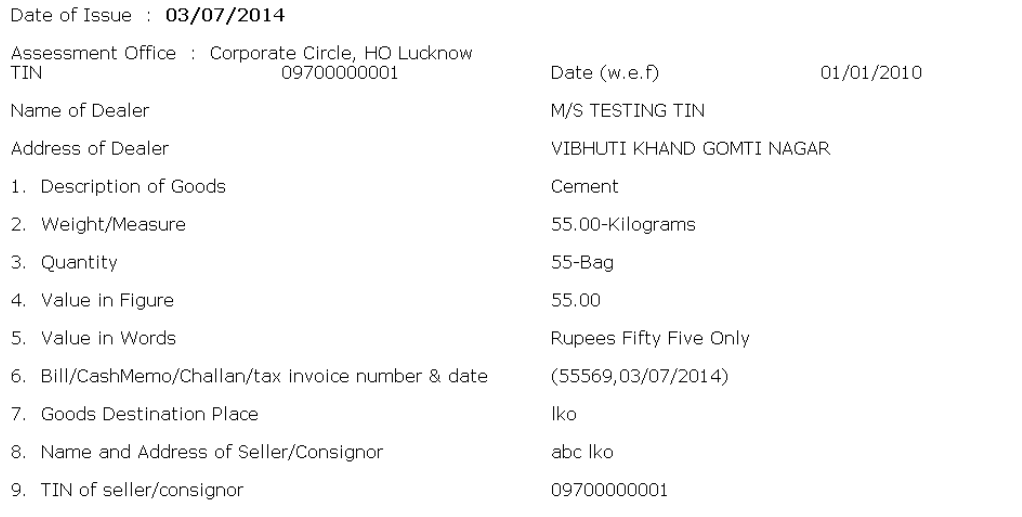

I,…………,the authorized signatory of the above named dealer; do hereby declare that the goods noted above are<br>being imported/received/brought by the aforesaid dealer.<br>(This "Vishishta Sancharan Number/Form XXXVIII" is online

1. Name & adress of the Transporter/carrier etc.

Signature of authorized signatory

2. Service Provider no. of the carrier. if any

### **FIG: FORM DOWNLOAD**

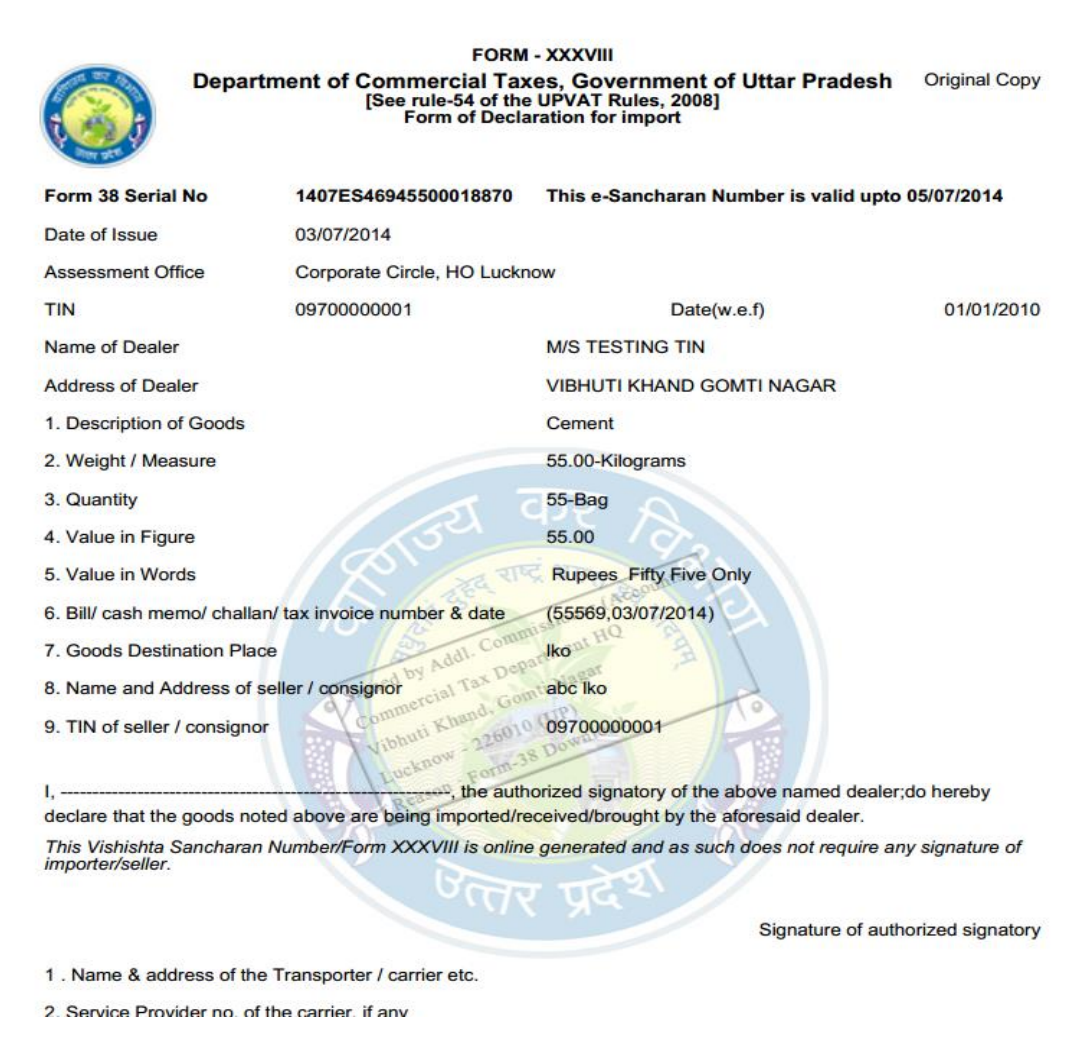

#### **12.If Dealer Select Partial Truck Consignment Type and click on Proceed button**

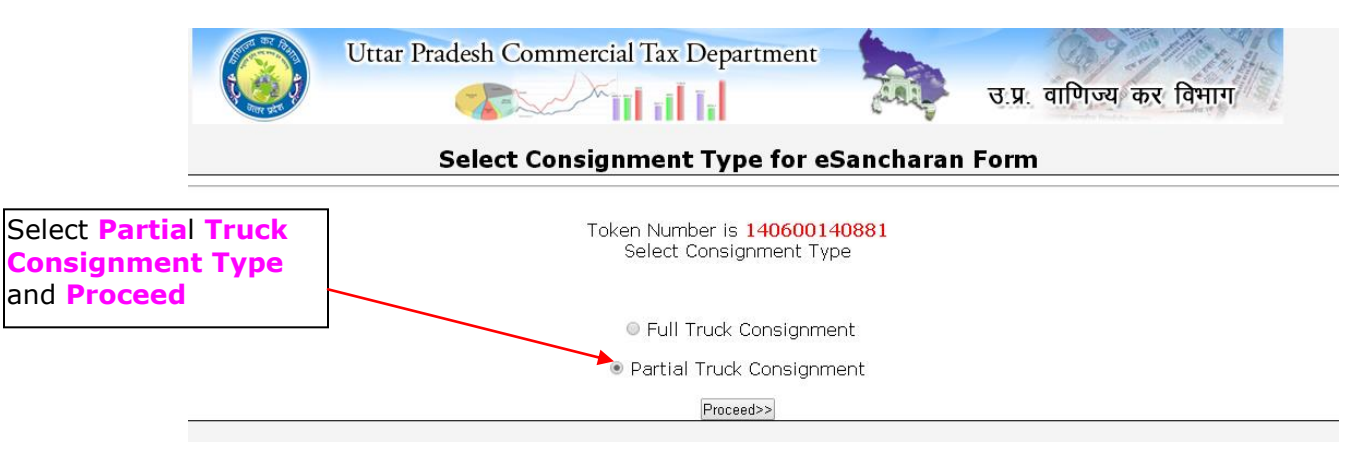

**13. In case of Partial Truck Consignment fill Bill of Entry date or Custom Clearance Date, actual weight ,actual amount in vehicle ,goods destination District ,goods destination place and click on Save button** 

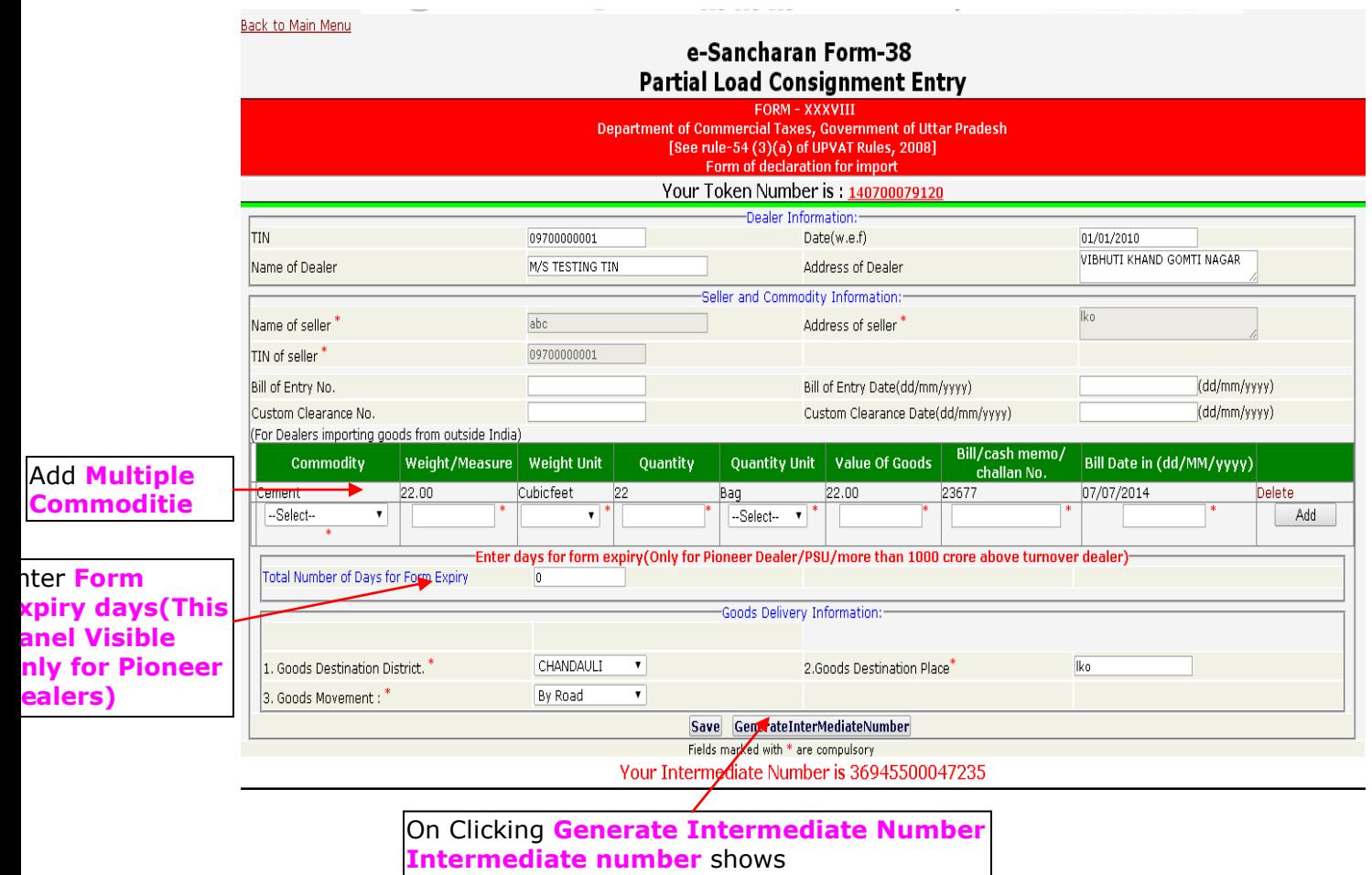

**14. For Adding vehicle and generate eSancharan Form on Intermediate Numbers click on Update Vehicle on Multiple Intermediate Numbers.**

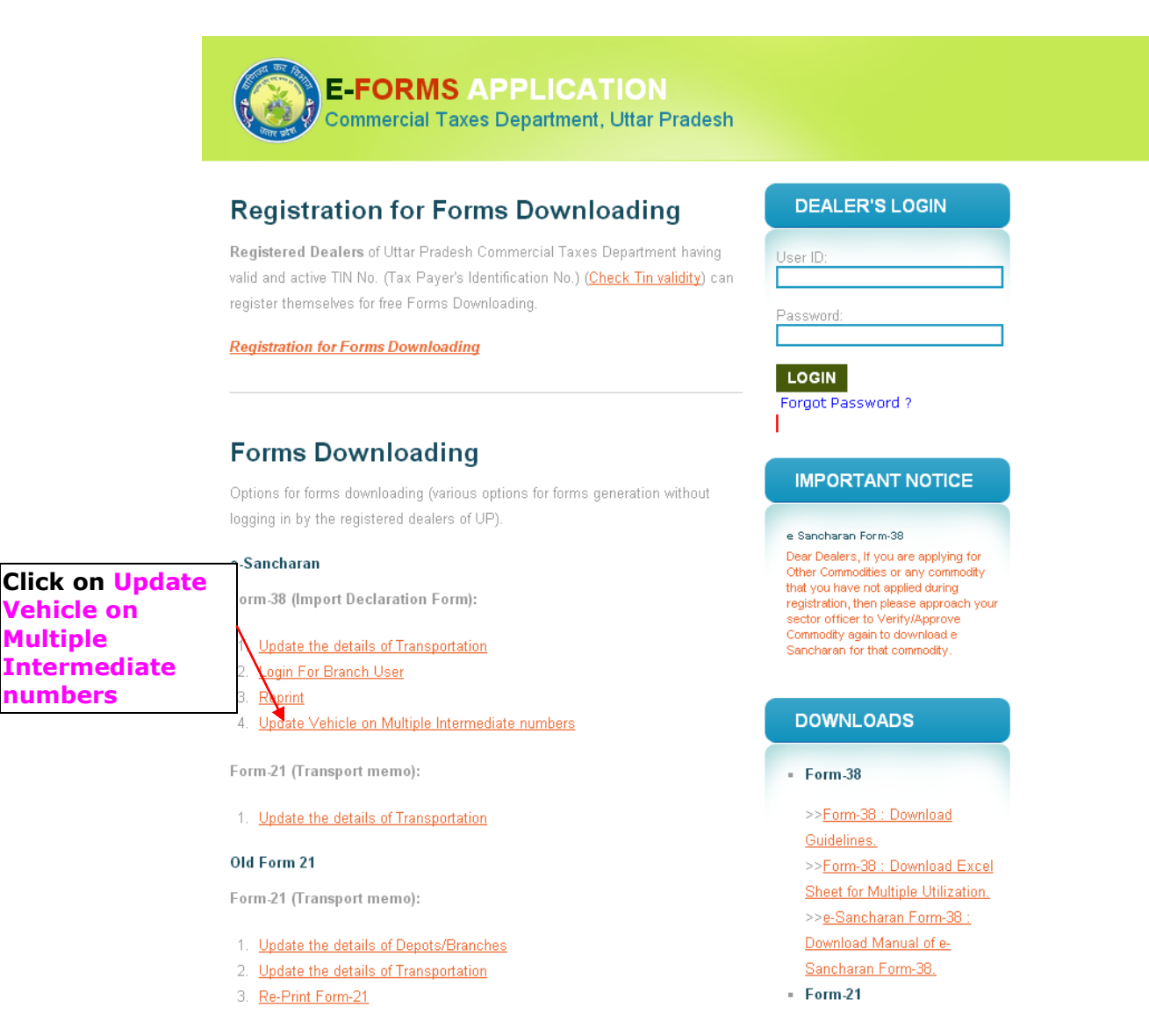

#### **15. Add multiple Intermediate Number numbers ,fill other information and click on "Update Vehicle and Generate Forms" button.**

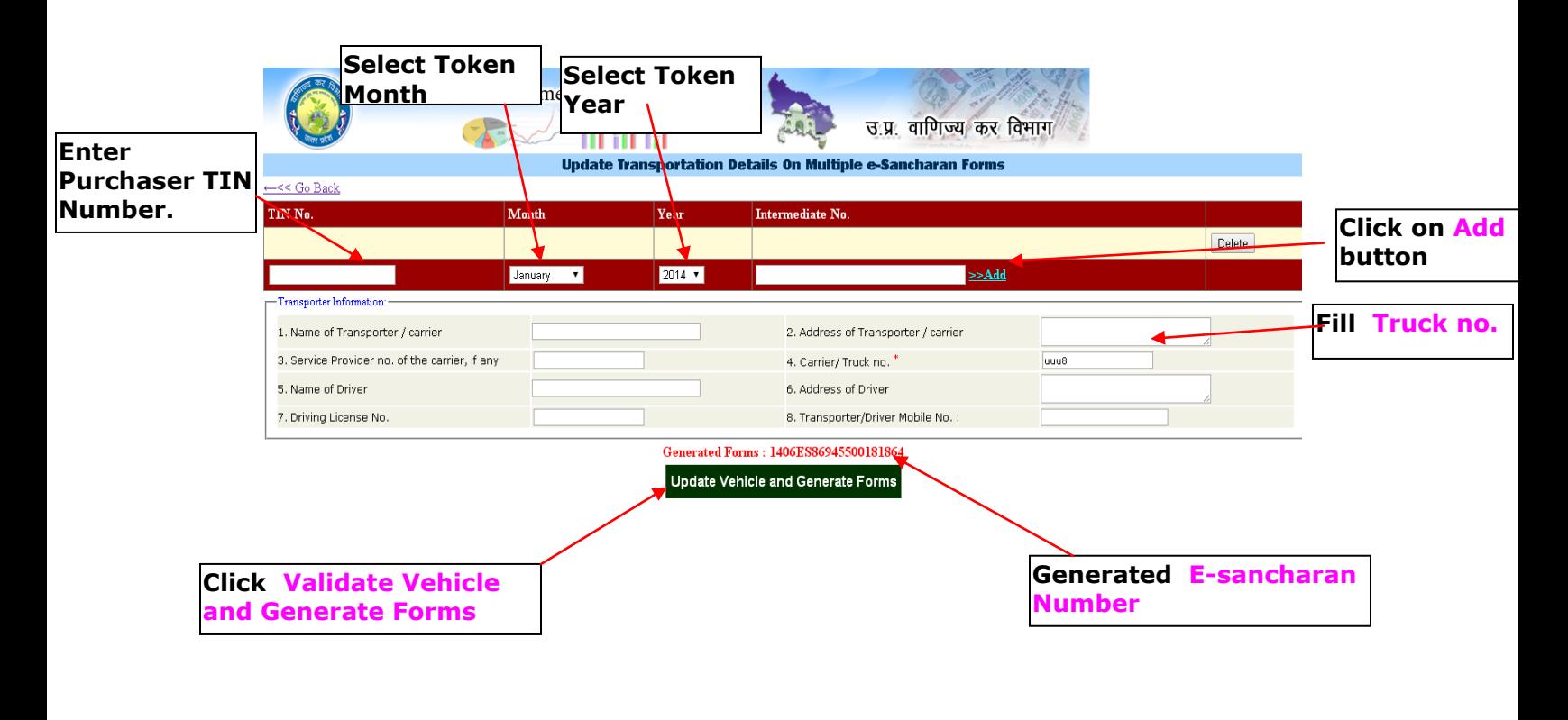

#### 16. For Downloading This Generated eSancharan Form go in Reprint option

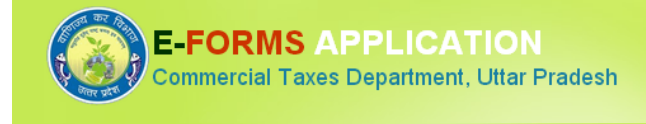

#### **Registration for Forms Downloading**

Registered Dealers of Uttar Pradesh Commercial Taxes Department having valid and active TIN No. (Tax Payer's Identification No.) (Check Tin validity) can register themselves for free Forms Downloading.

**Registration for Forms Downloading** 

**Forms Downloading Click on Reprint** ptions for forms downloading (various options for forms generation without for Downloading gging in by the registered dealers of UP). generated **leSancharan** Sancharan Forms m-38 (Import Declaration Form): **Opdate the details of Transportation** 1. 2. Lo<mark>gin For Branch User</mark> 3. Reprint 4. Update Vehicle on Multiple Intermediate numbers Form-21 (Transport memo): 1. Update the details of Transportation Old Form 21

Form-21 (Transport memo):

- 1. Update the details of Depots/Branches
- 2. Update the details of Transportation
- 3. Re-Print Form-21

# **DEALER'S LOGIN** User ID: Password: **LOGIN**

Forgot Password?

#### **IMPORTANT NOTICE**

e Sancharan Form-38 Dear Dealers, If you are applying for Other Commodities or any commodity that you have not applied during registration, then please approach your sector officer to Verify/Approve Commodity again to download e Sancharan for that commodity

#### **DOWNLOADS**

- Form-38

>>Form-38 : Download Guidelines. >>Form-38 : Download Excel Sheet for Multiple Utilization. >>e-Sancharan Form-38 : Download Manual of e-Sancharan Form-38.  $=$  Form-21

17. Fill tin of purchaser and generated eSancharan number and Submit for downloading Form.

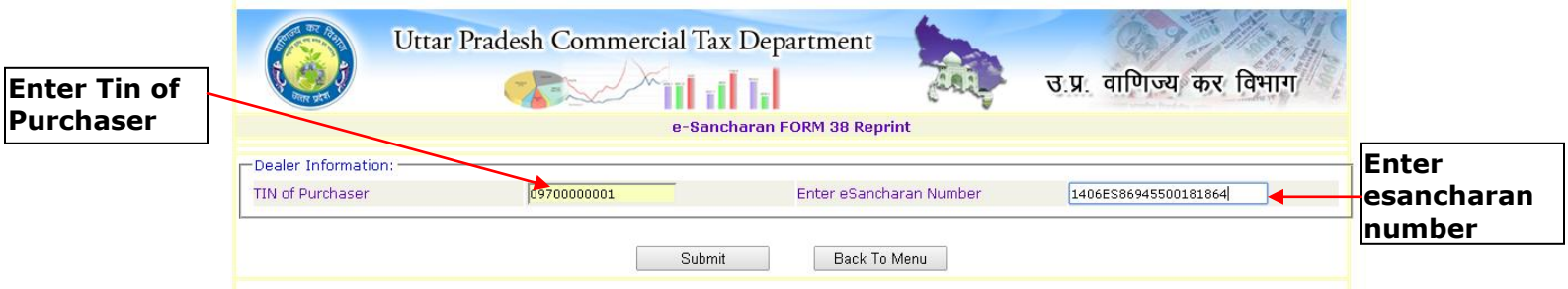

Fig: Downloaded eSancharan Form.

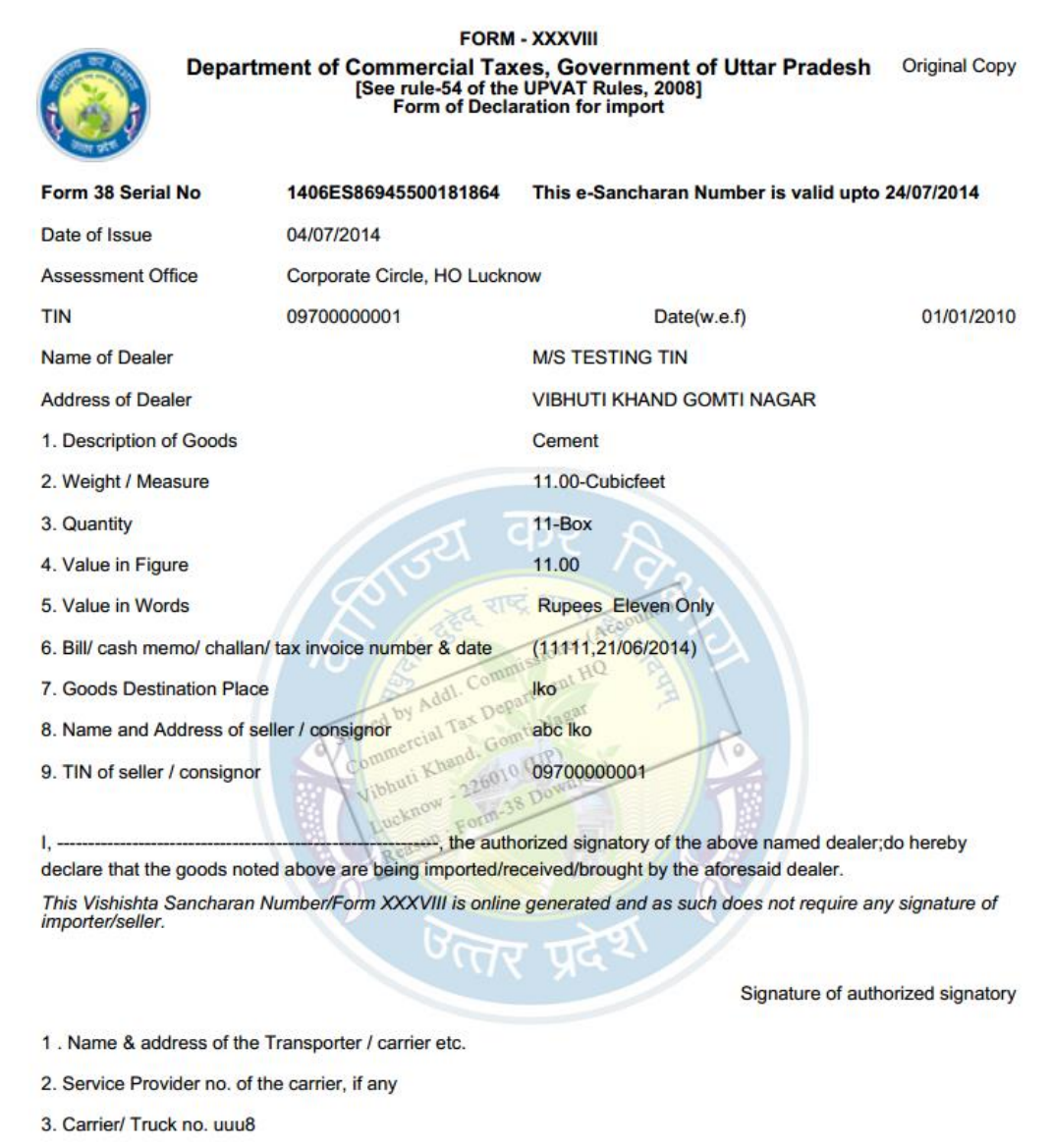

# **Form Downloading Process For Multiple Token Generation**

**---------------------------------------------------------------------------**

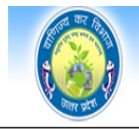

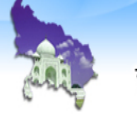

**Back to Main Menu | Logout** 

**Click to Generate Multiple Tokens Corresponding Single Demand No.**

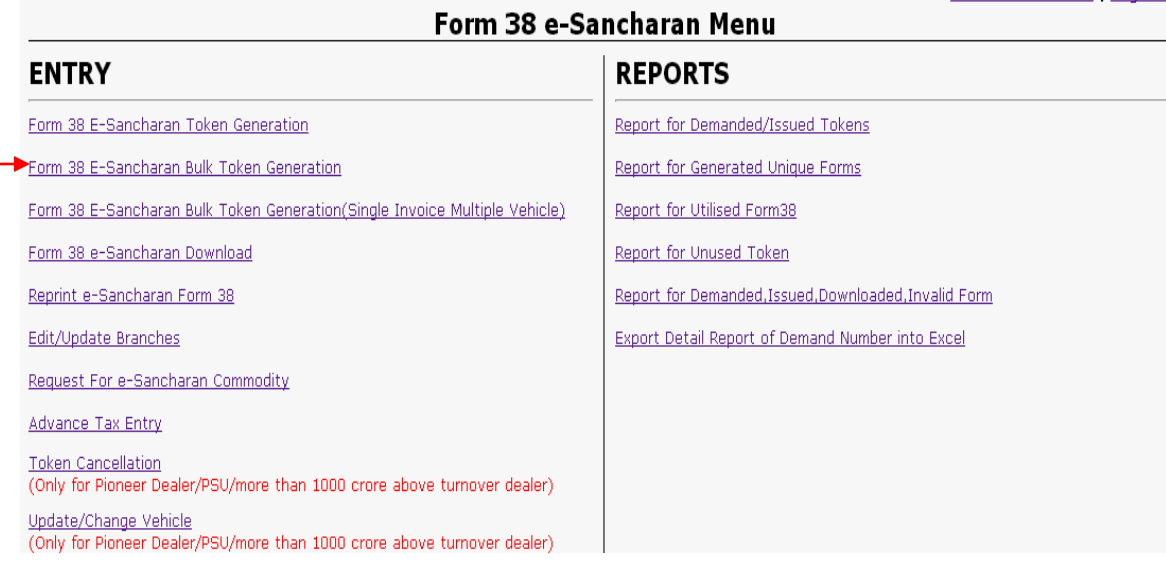

**1. Enter the Tin no. of Seller, address of seller, origin state, origin District and press the submit button. The Tokens would be generated along with specified Demand Number.**

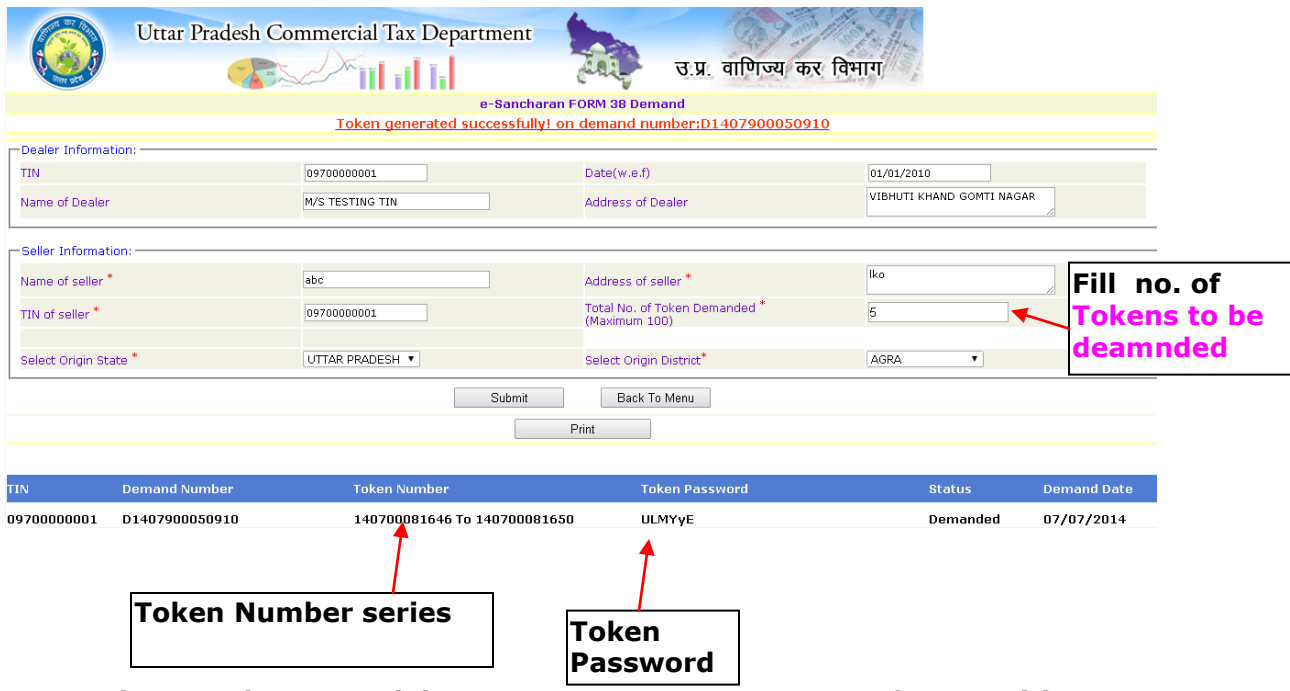

**2. These Tokens used by Transporters to Generate forms with Token password.**

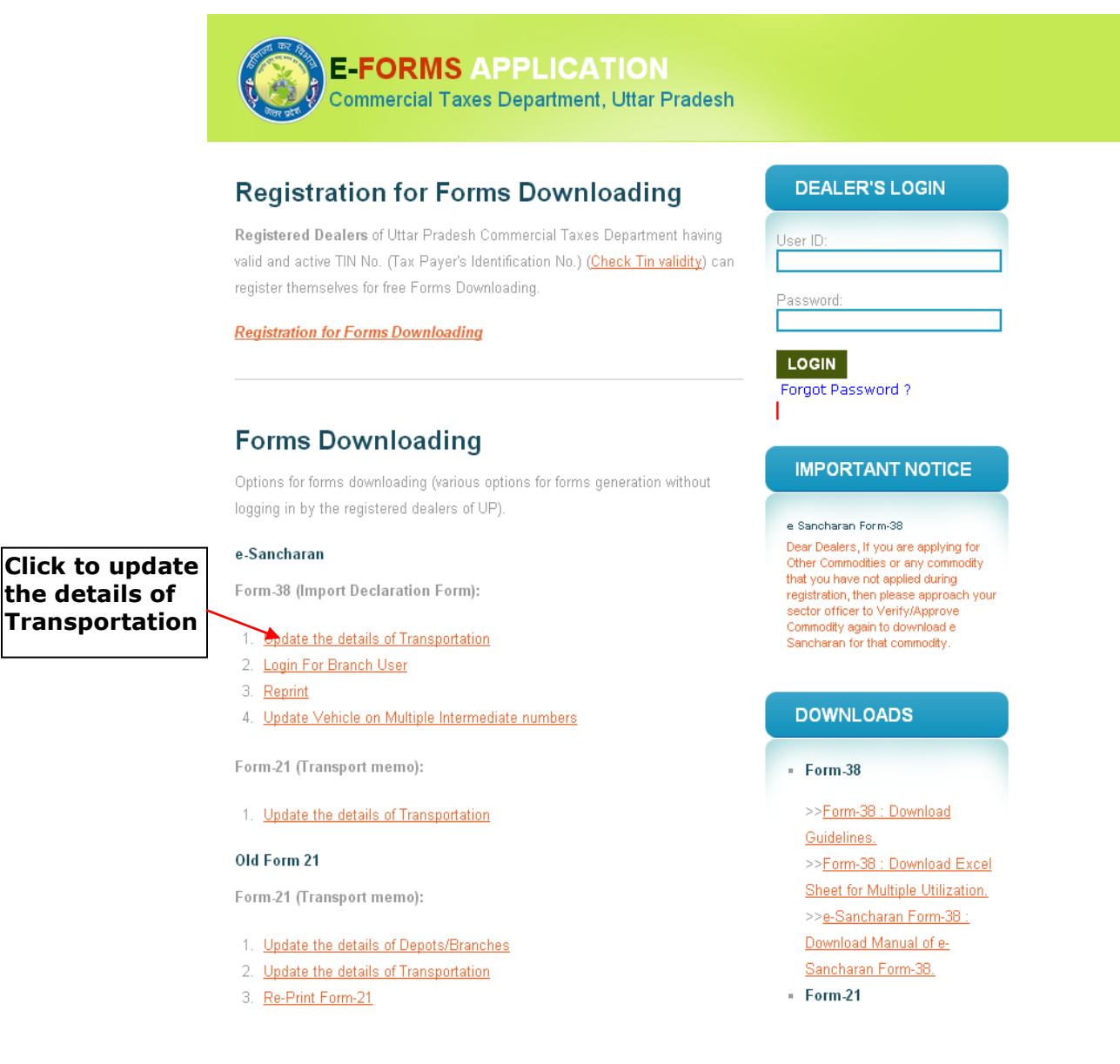

#### **3. Enter Token Number , password and select Truck consignment type.**

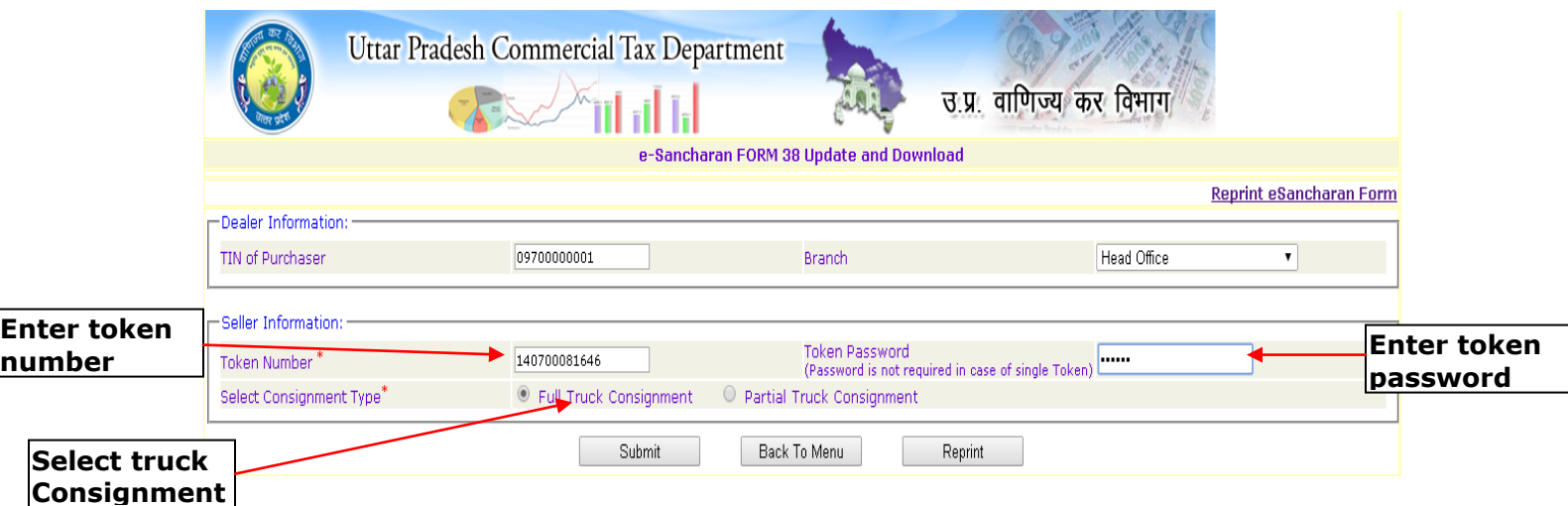

**4. If Dealer Select Full Truck consignment type.**

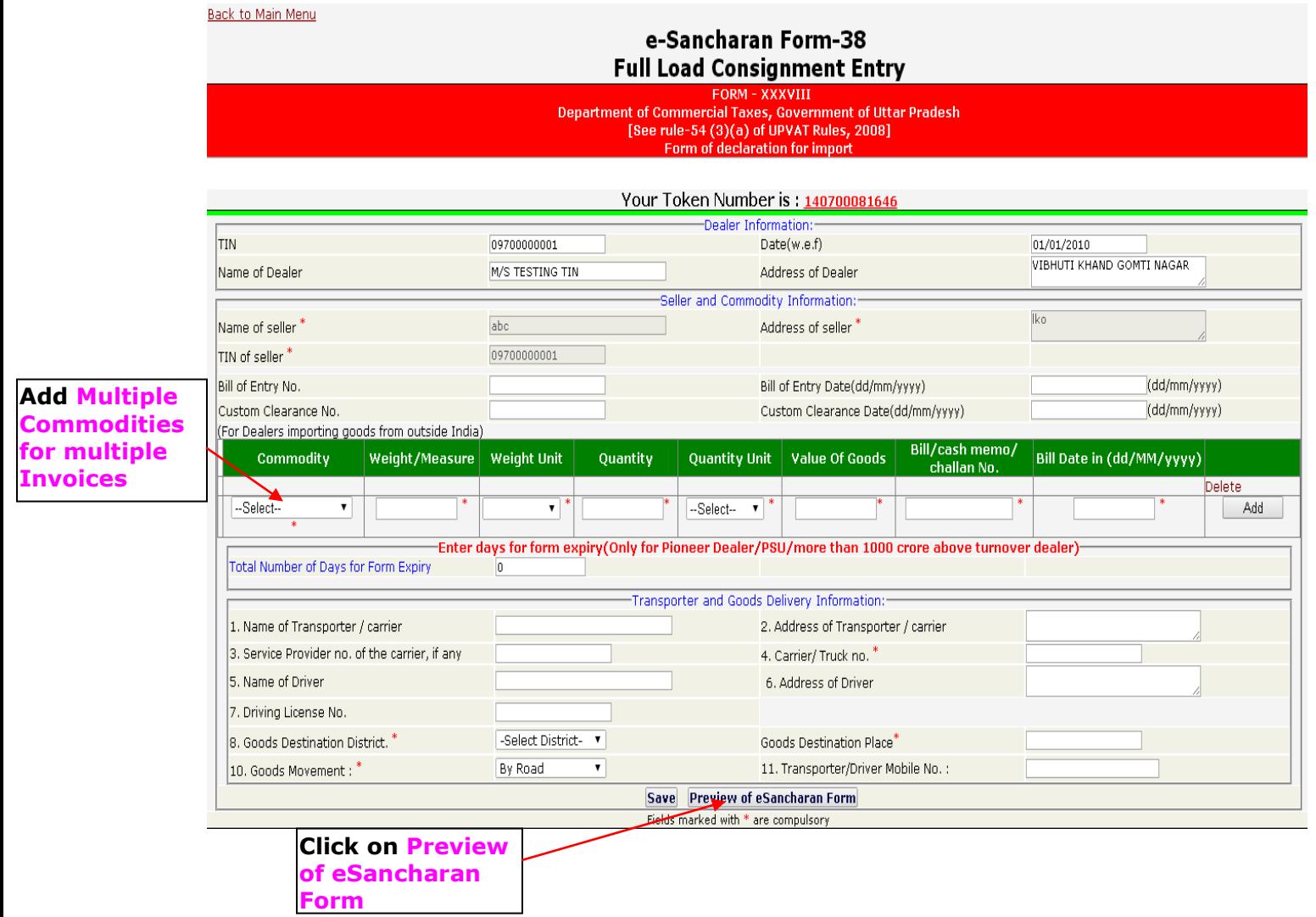

**5. In Preview Page if there is any modification need then click on Click here to Back or for Save Finally click Click here to Save Finally and generate eSancharan .**

Click here to Back Click here to Save Finally and Generate eSancharan

#### FORM-XXXVIII

#### Department of Commercial Taxes, Government of Uttar Pradesh [See rule-54 of the UPVAT Rules, 2008] Confirmation Page of Form of Declaration for import

This is not a Valid eSancharan Form XXXVIII

This e-Sancharan Number is valid upto 24/07/2014

Date of Issue : 21/06/2014

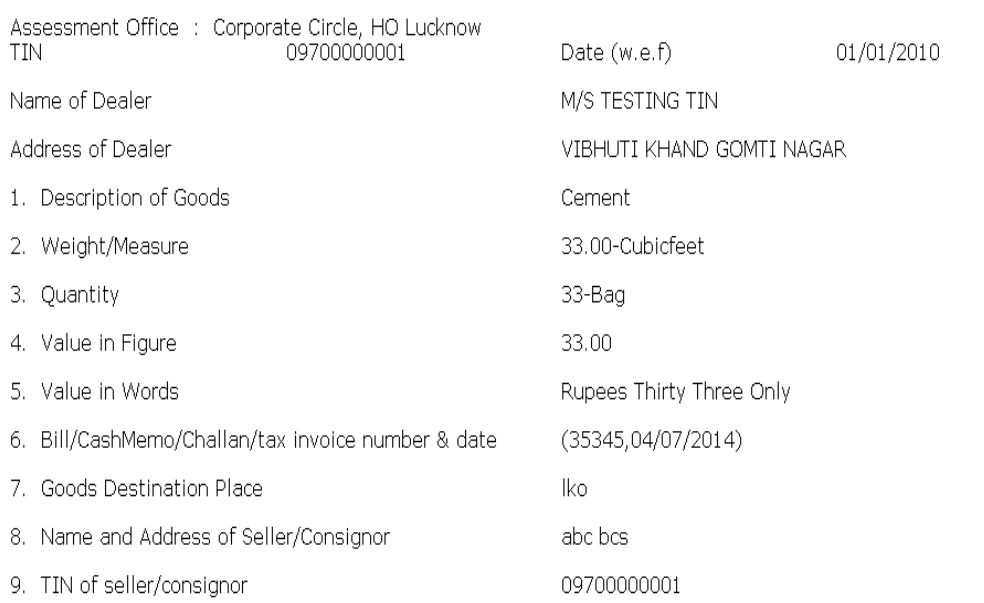

I,............, the authorized signatory of the above named dealer; do hereby declare that the goods noted above are being imported/received/brought by the aforesaid dealer.

(This "Vishishta Sancharan Number/Form XXXVIII" is online generated and as such does not require any signature of importer/seller.)

1. Mome 0. odrace of the Trononorter/operar.ota

Signature of authorized signatory

#### Fig: Generated e-Sancharan Form

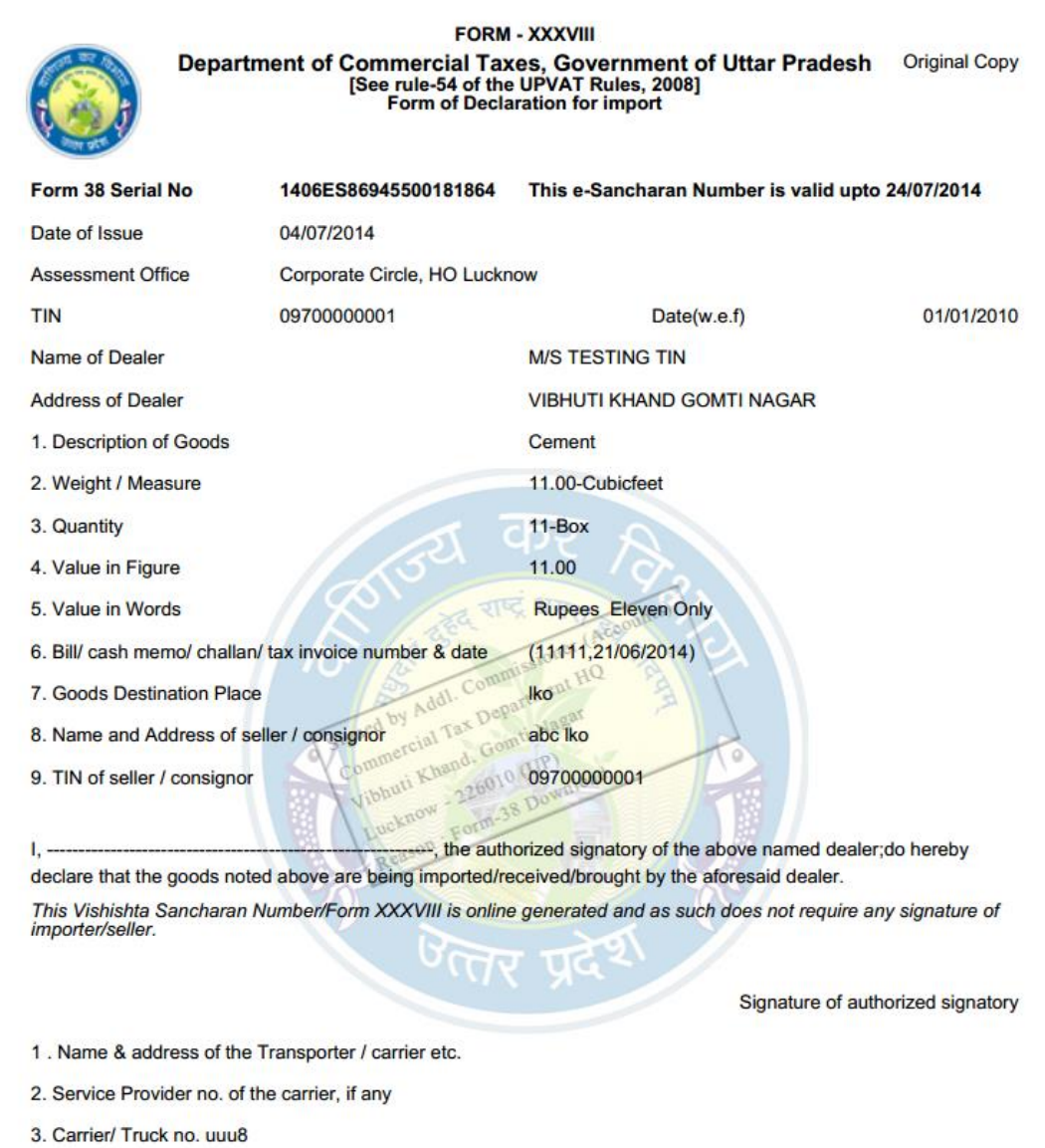

**6. If Dealer Select Partial truck Consignment Type then.**

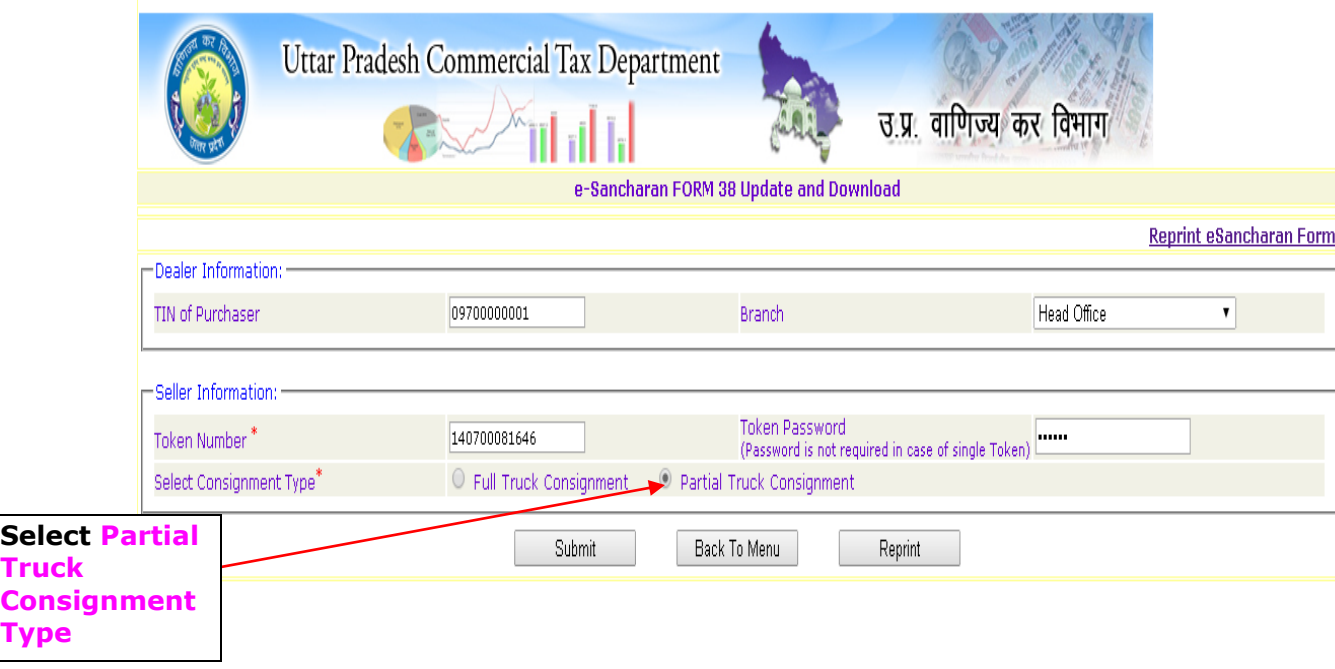

**7. In case of Partial Truck Consignment add multiple commodities for multiple Invoice numbers. If dealer fill custom Clearance Date then form expiry date will count from Custom clearance date otherwise from Bill date.**

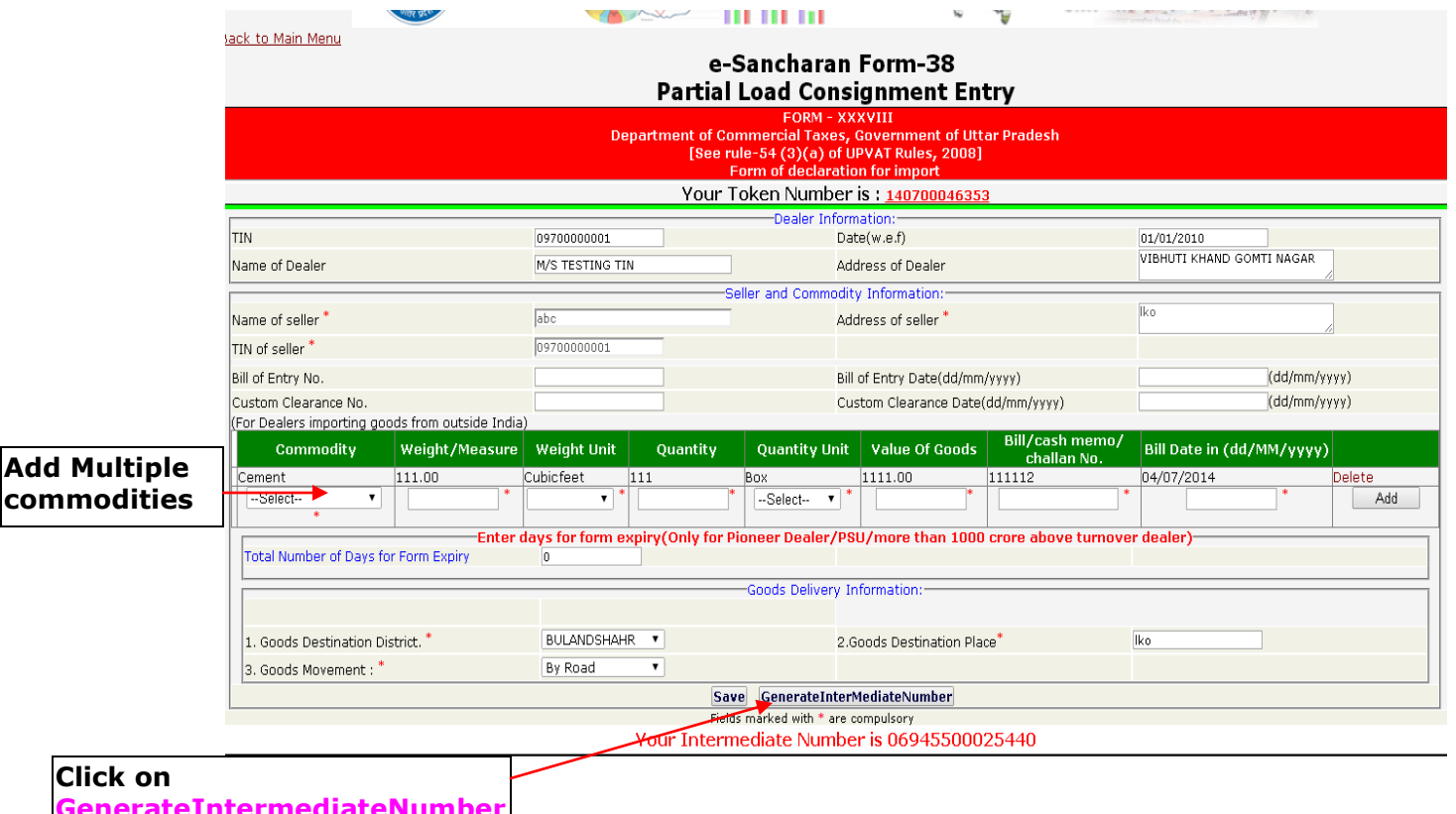

**Intermediate Number** 

### **Form Downloading Process for Bulk Token Generation (Single Invoice multiple Vehicle)**

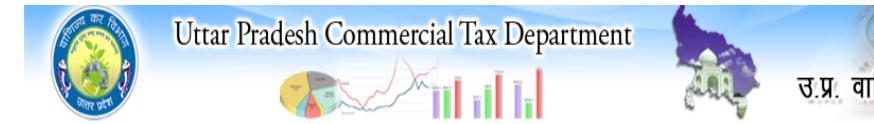

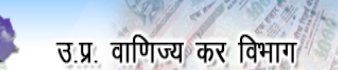

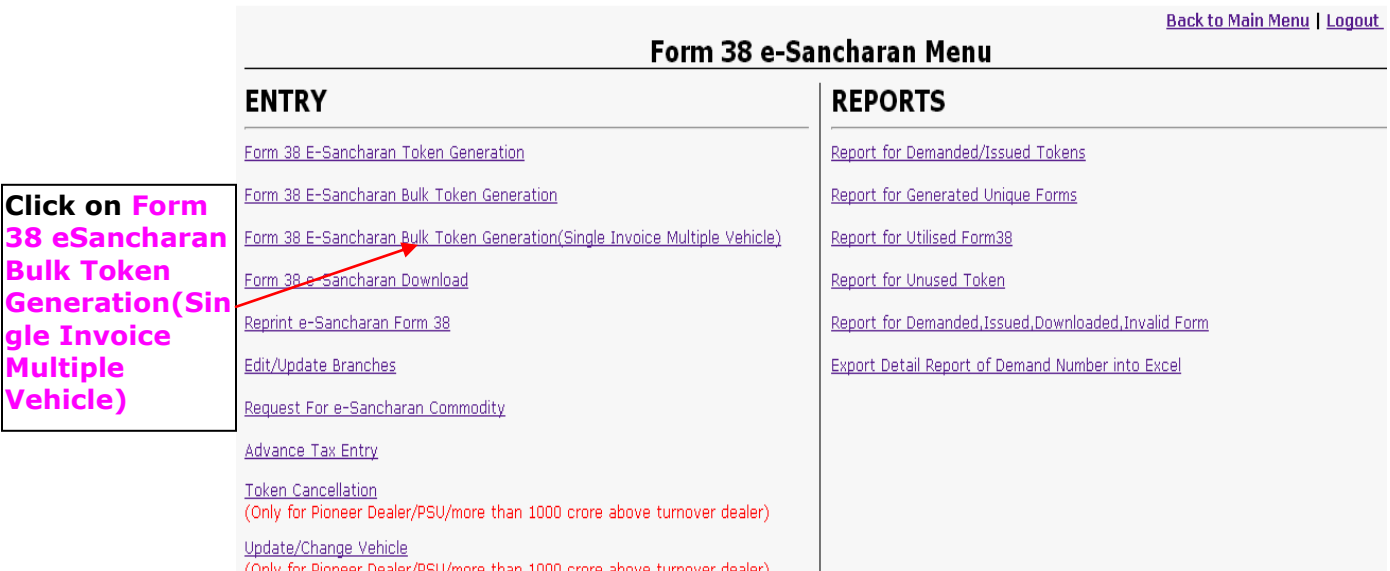

**Multiple Vehicle)**

> **1. In case of Single Invoice and multiple vehicle(e.g. Railway Rack ) add commodity ,actual weight ,invoice date, weight of Goods ,unit of weight ,unit of quantity ,name of seller, address and no. of Tokens to be demanded and click on Submit Button.**

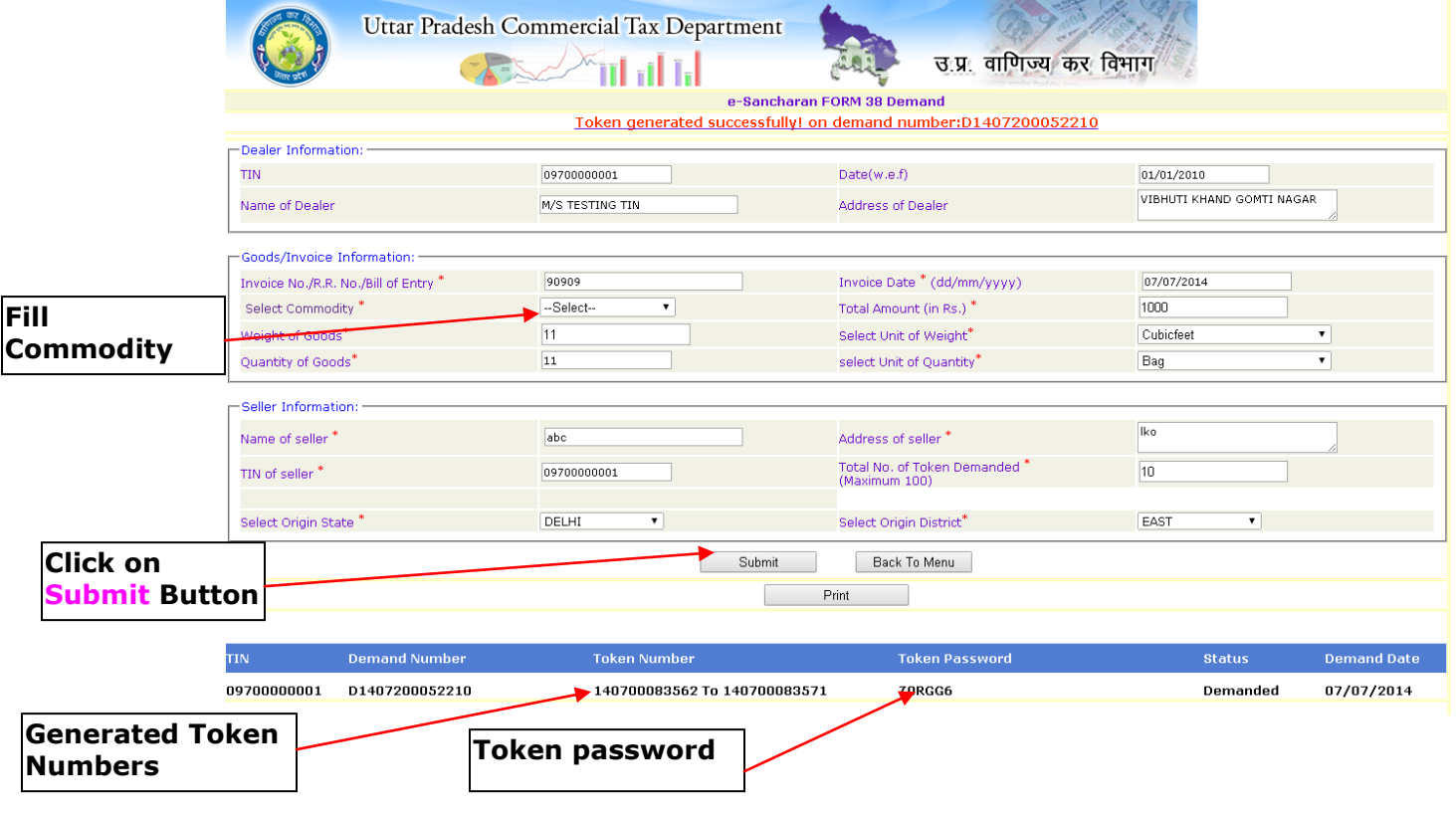

2. For Download eSancharan Form On behalf of generated Token Numbers by Transporters click on Update the detail of Transporter by Transporter.

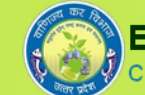

#### **E-FORMS APPLICATION**

**Commercial Taxes Department, Uttar Pradesh** 

#### **Registration for Forms Downloading**

Registered Dealers of Uttar Pradesh Commercial Taxes Department having valid and active TIN No. (Tax Payer's Identification No.) (Check Tin validity) can register themselves for free Forms Downloading.

**Registration for Forms Downloading** 

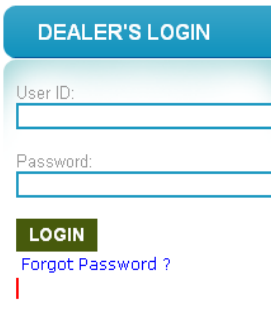

**IMPORTANT NOTICE** 

Other Commodities or any commodity that you have not applied during

registration, then please approach your

sector officer to Verify/Approve Commodity again to download e

### **Forms Downloading**

Form-38 (Import Declaration Form):

Options for forms downloading (various options for forms generation without logging in by the registered dealers of UP).

e-Sancharan

Click on **Update the** details of **Transporters Button** 

Update the details of Transportation 2. Login For Branch User 3. Reprint 4. Update Vehicle on Multiple Intermediate numbers

Form-21 (Transport memo):

1. Update the details of Transportation

#### Old Form 21

Form-21 (Transport memo):

- 1. Update the details of Depots/Branches
- 2. Update the details of Transportation
- 3. Re-Print Form-21

### Sancharan for that commodity.

e Sancharan Form-38 Dear Dealers, If you are applying for

#### **DOWNLOADS**

 $-$  Form-38 >>Form-38 : Download Guidelines. >>Form-38 : Download Excel Sheet for Multiple Utilization. >>e-Sancharan Form-38 :

Download Manual of e-

Sancharan Form-38.

 $-$  Form-21

3. Fill Token Number, Token Password and select Truck Consignment Type and click Submit button.

In Case of Full Truck Consignment Type.

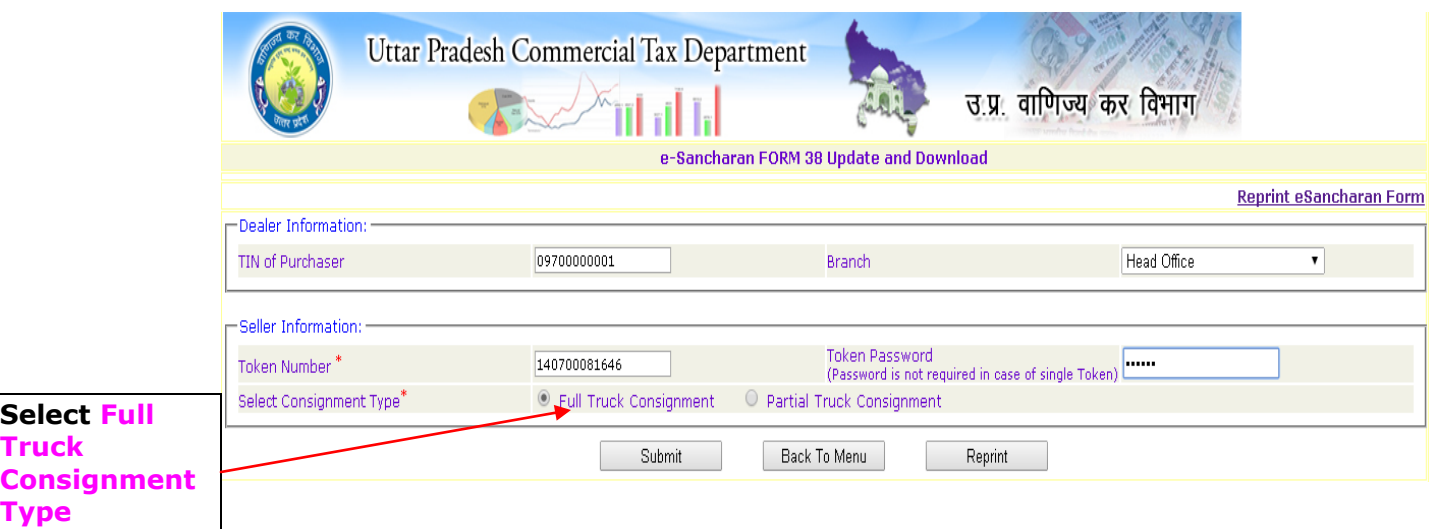

**4. Fill actual weight, actual amount , truck no., Goods movement and if Transporter/Driver no. is filled then SMS of eSancharan No. delivered on Save Finally.**

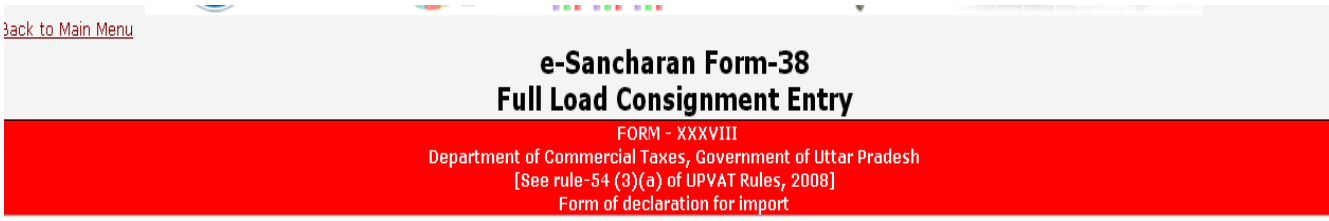

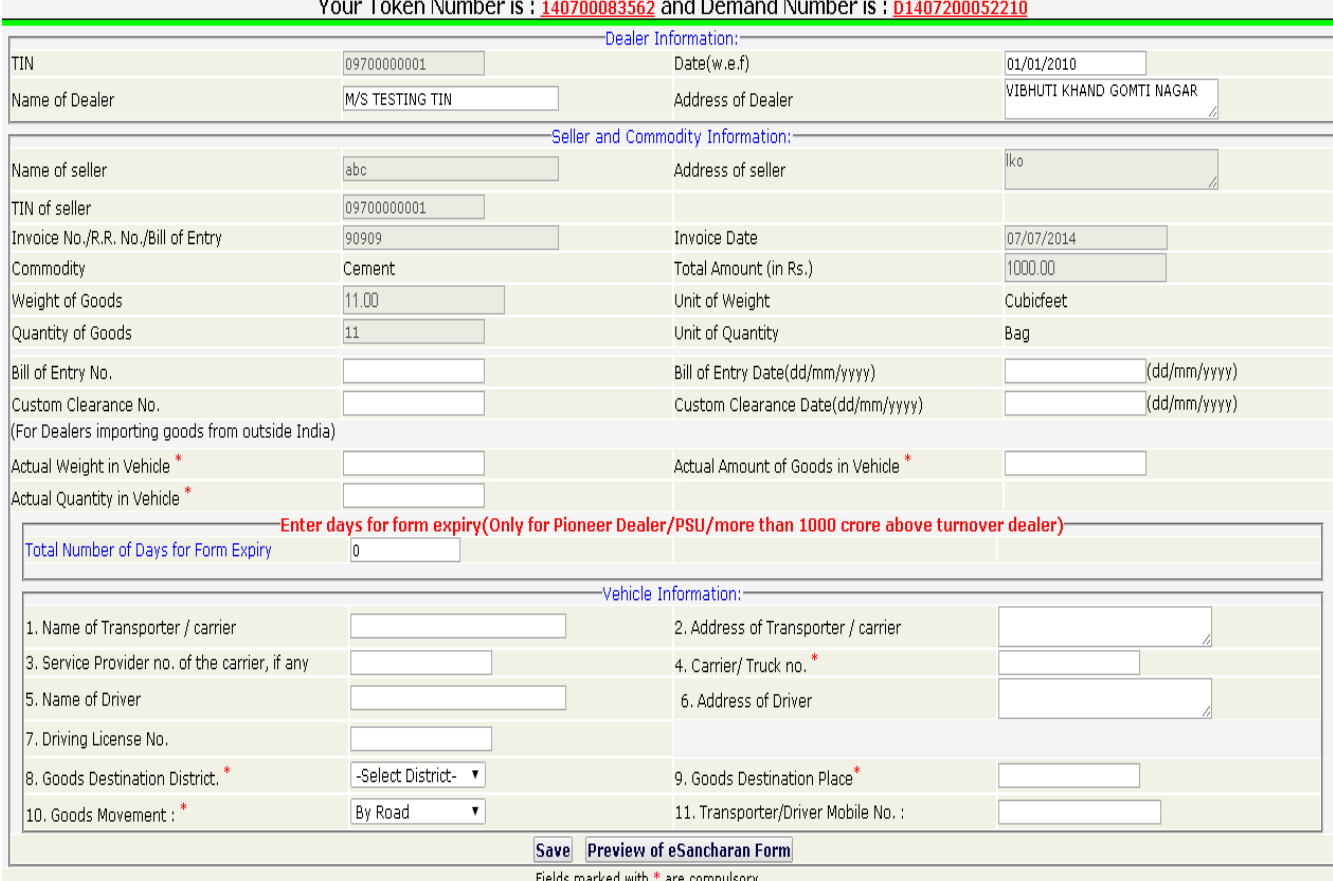

#### 5. In Preview Page if there is any modification need then click on Click here to Back or for Save Finally click Click here to Save Finally and generate eSancharan.

Click here to Back | | Click here to Save Finally and Generate eSancharan

FORM-XXXVIII

#### Department of Commercial Taxes, Government of Uttar Pradesh [See rule-54 of the UPVAT Rules, 2008] **Confirmation Page of Form of Declaration for import** This is not a Valid eSancharan Form XXXVIII

This e-Sancharan Number is valid upto 24/07/2014

Date of Issue : 21/06/2014

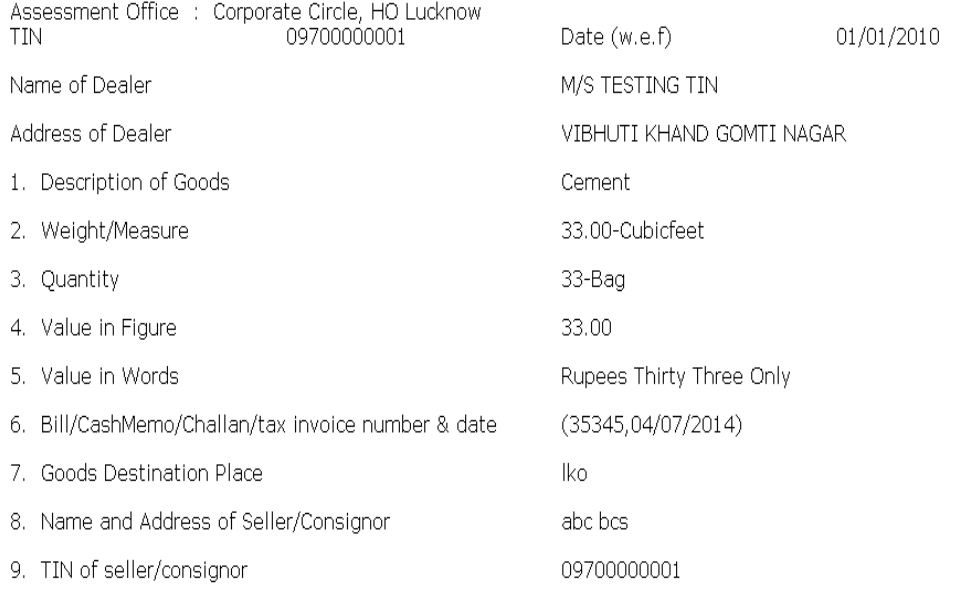

I,............, the authorized signatory of the above named dealer; do hereby declare that the goods noted above are being imported/received/brought by the aforesaid dealer.

(This "Vishishta Sancharan Number/Form XXXVIII" is online generated and as such does not require any signature of importer/seller.)

1. Monor 0. odnoso of the Trononorterformine ata

Signature of authorized signatory

#### 6. If Dealer select Partial Tuck Consignment Type.

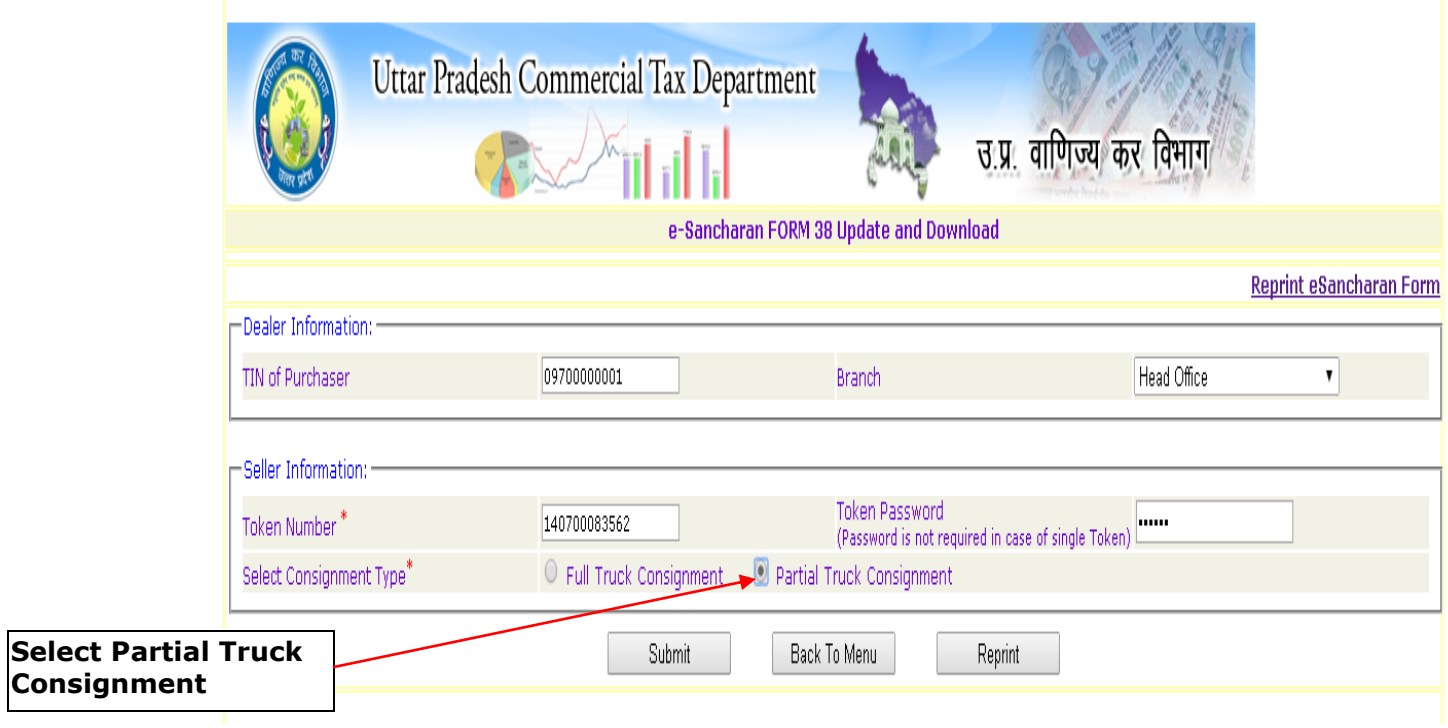

**7. Fill Actual Weight, actual quantity, goods destination District and place and click on Generate Intermediate Number button.**

#### e-Sancharan Form-38 **Partial Load Consignment Entry**

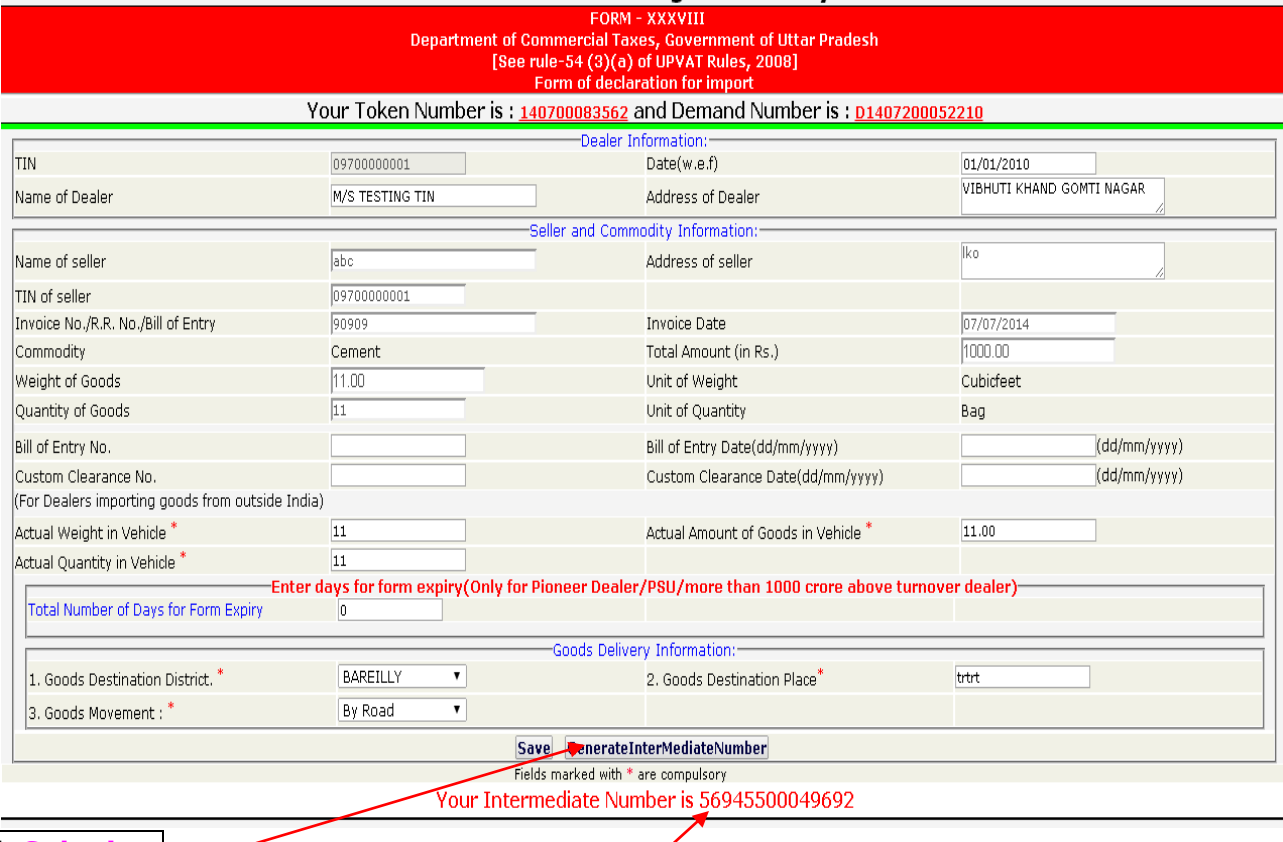

**Click Submit**

**Button Intermediate number**

#### **For Help and Suggestions:**

**Shashi Bhushan Singh** Joint Commissioner (IT) Commercial Tax Headquarter Vibhuti Khand Gomti Nagar, Lucknow. Email: [ctithqlu-up@nic.in](mailto:ctithqlu-up@nic.in)

Or

Mr Puneet Tripathi AC, Commercial Tax HQs. Gomti Nagar, Lucknow. email: [srajan.tripathi@gmail.com](mailto:srajan.tripathi@gmail.com)

#### **For Technical Help:**

Mr Ashesh Agarwal, Sr. Technical Director, NIC, Yojna Bhawan, Lucknow. email: ashesh.agarwal@nic.in